# NEOSTAR PRO

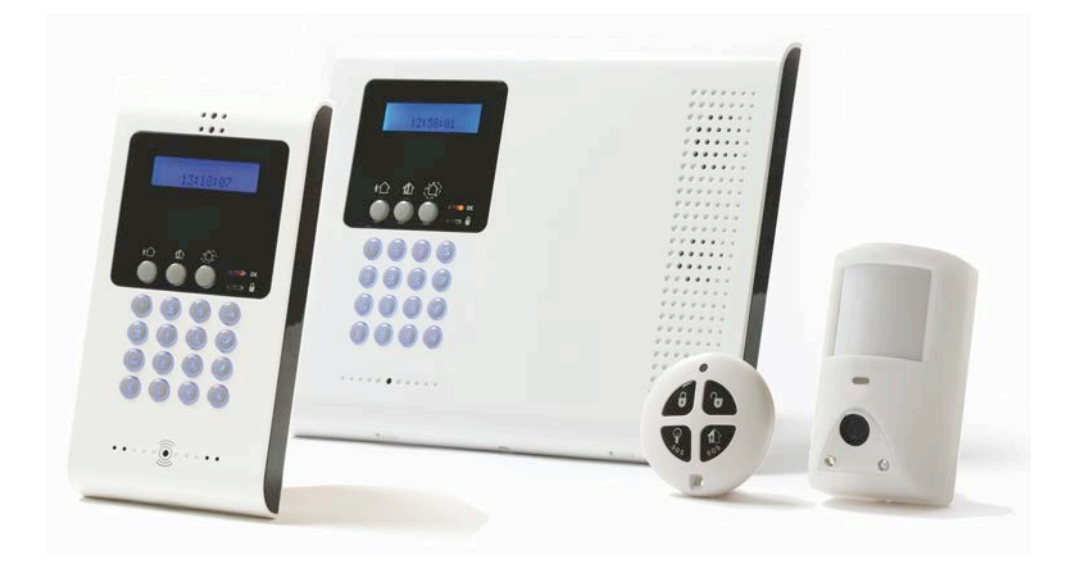

# ANWENDERHANDBUCH

# **Schnellübersicht**

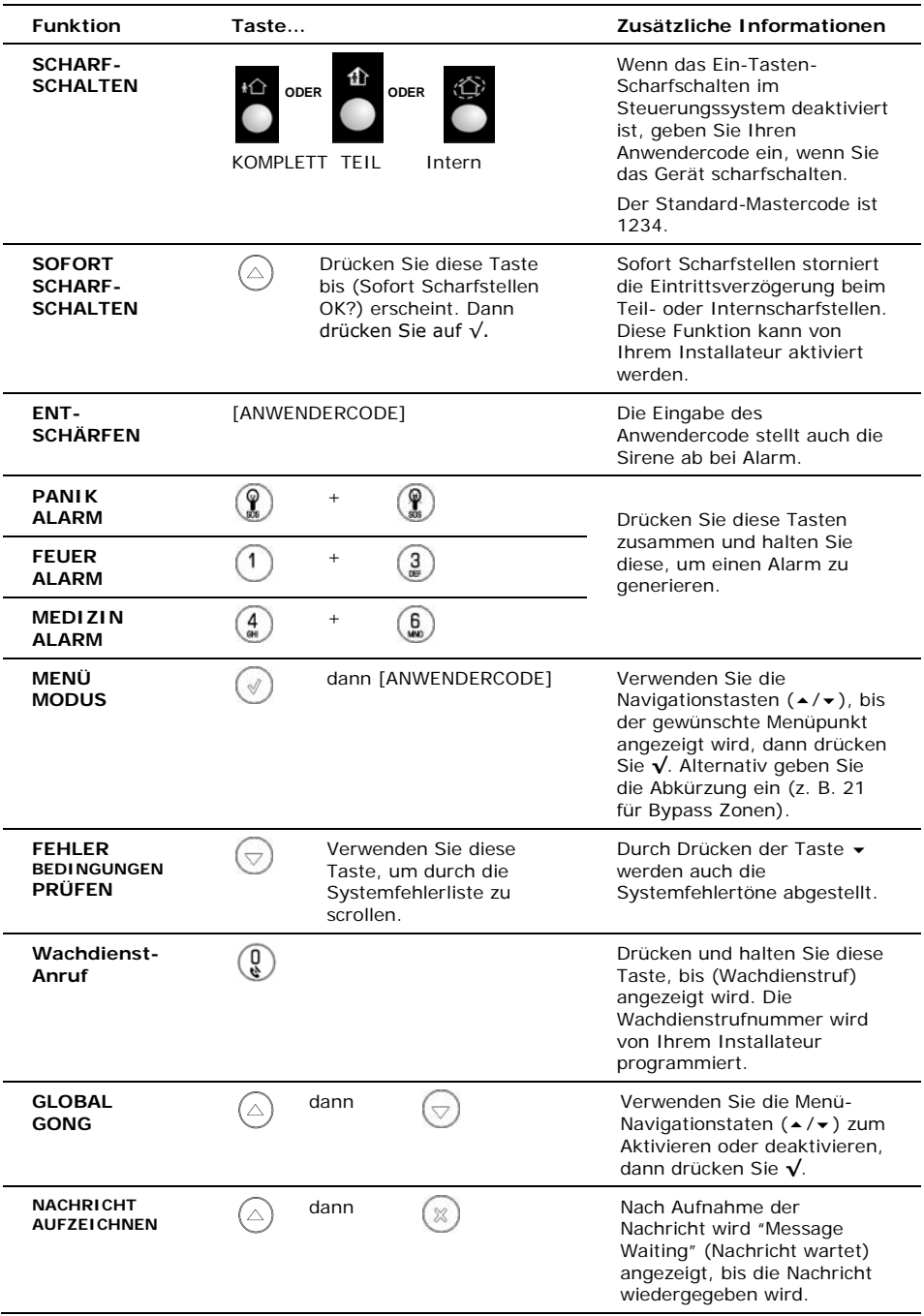

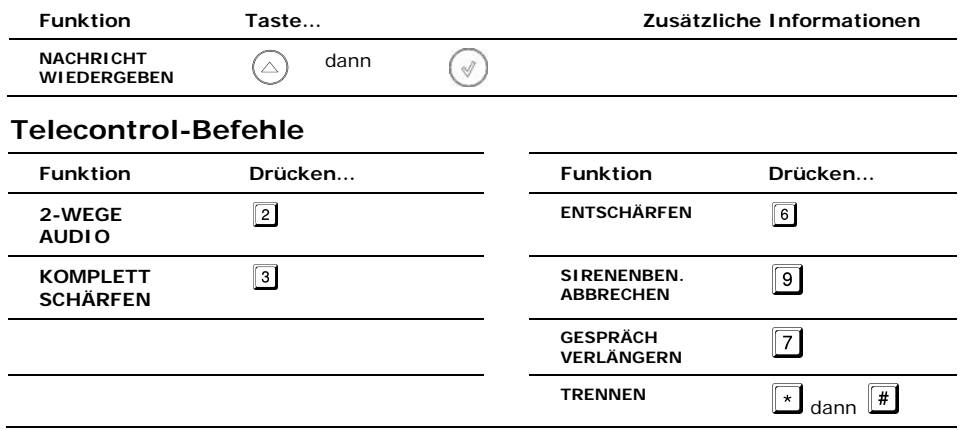

# **Inhaltsverzeichnis**

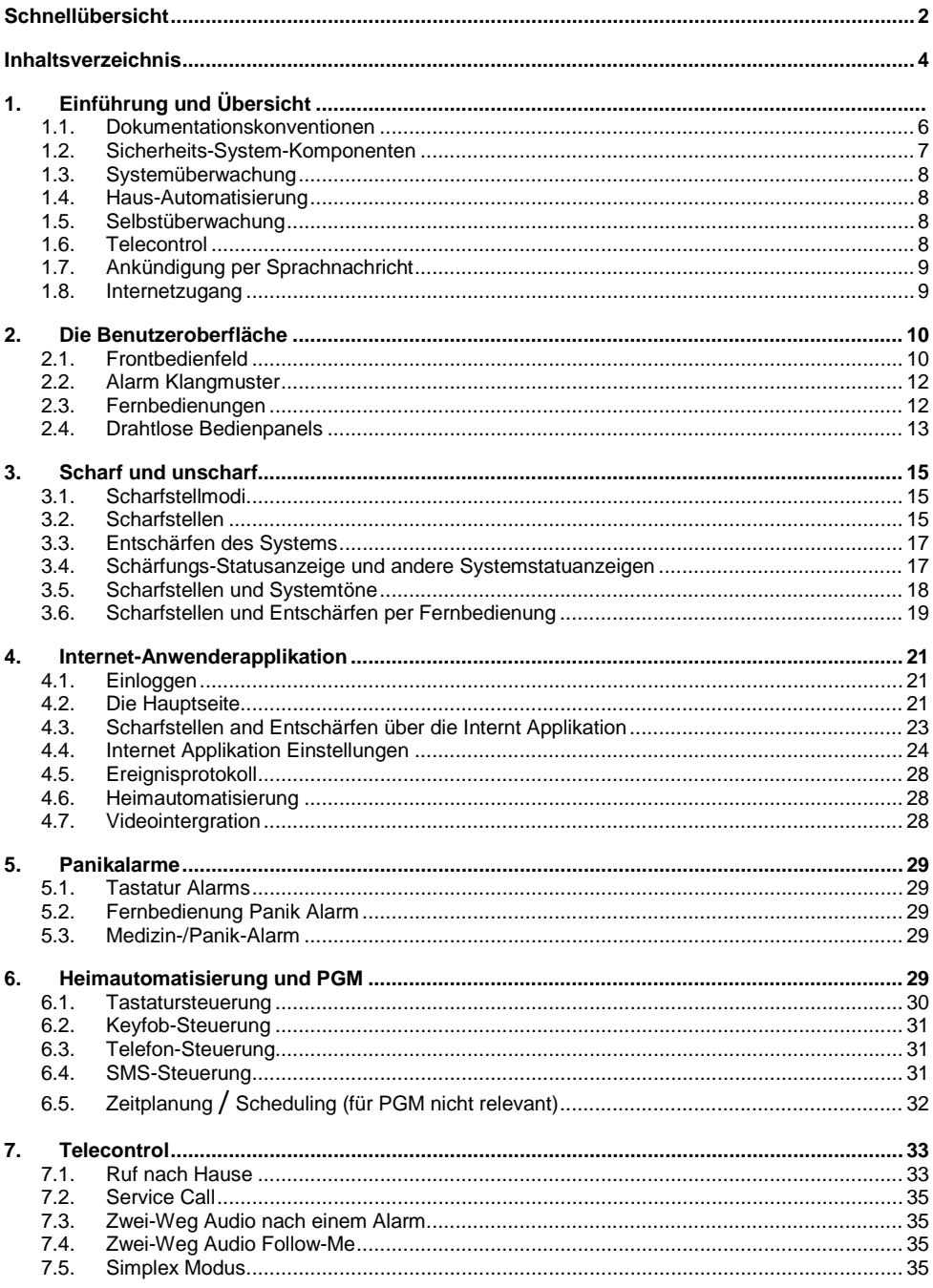

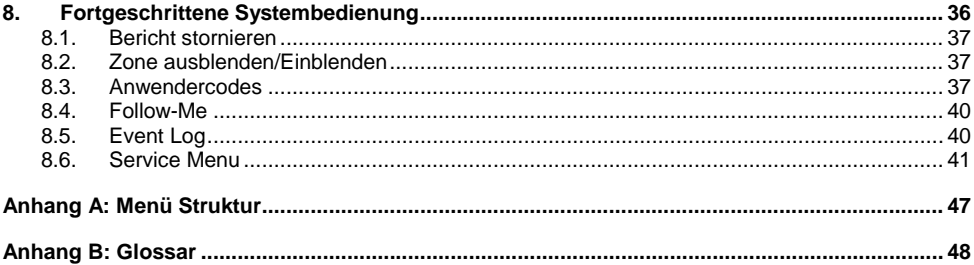

# **1. Einführung und Übersicht**

In dieser Anleitung erfahren Sie alles über Ihr NEOSTAR PRO Sicherheitssystem und Sie erhalten Schritt-für-Schritt-Anleitungen für alle Anwenderfunktionen. Zusätzlich zu den Informationen, die Sie von Ihrem Installateur erhalten, bitten wir Sie diese Anleitung zu lesen, so dass Sie Ihre Systemfunktionen nutzen können. Bewahren Sie diese Anleitung zum späteren Nachlesen auf. Das NEOSTAR PRO System hat viele Funktionen für einen großen Anwendungsbereich. Diese Anleitung zeigt all diese Funktionen aber wahrscheinlich gibt es Möglichkeiten, die bei Ihrem System nicht relevant sind. Wenn Sie irgendwelche Fragen bezüglich der Verfügbarkeit der in der Anleitung beschriebenen Option haben, fragen Sie Ihren Installateur.

#### <span id="page-5-0"></span>1.1. Dokument-Konventionen

Um die Verfahren im Rest dieser Anleitung zu vereinfachen, werden die folgenden Konventionen verwendet:

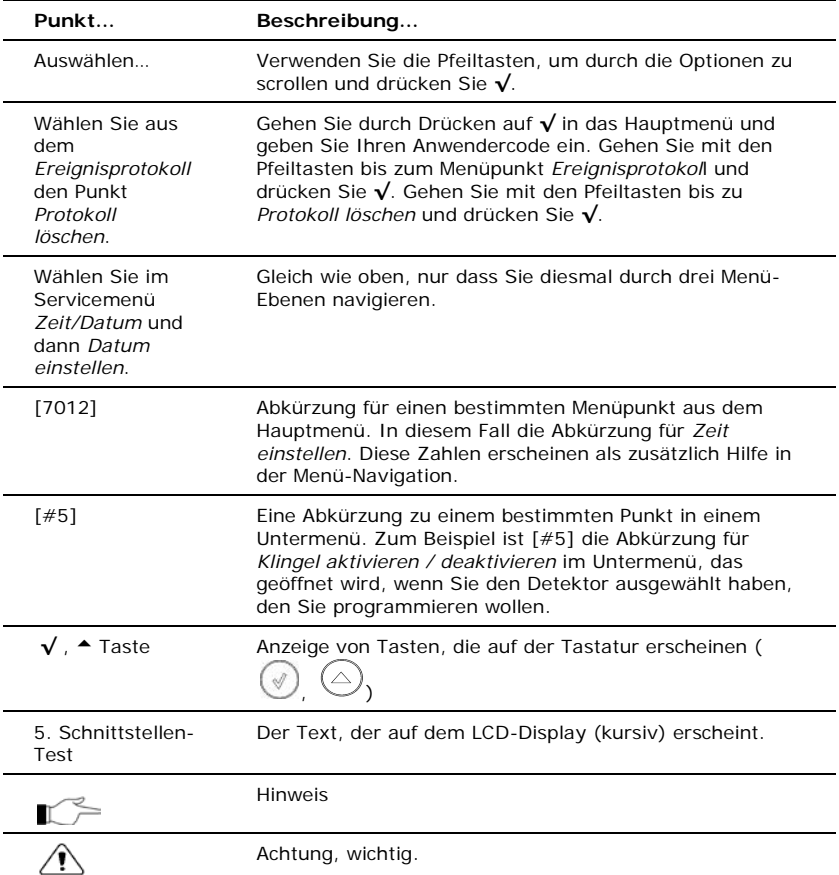

# <span id="page-6-0"></span>1.2. Sicherheits-System-Komponenten

Ihr Sicherheitssystem besteht aus einem Steuerungssystem, verschiedenen Detektoren und einer Anzahl optionaler Peripheriegeräte. In diesem Abschnitt wird die Rolle der einzelnen Komponenten im System erklärt.

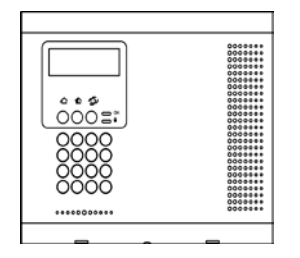

#### **Steuerungssystem**

Das Steuerungssystem ist das Gehirn des Systems. Es kommuniziert mit allen Geräten im System. Im Falle eines Einbruchs, zum Beispiel sendet ein Detektor ein Signal an das Steuerungssystem und zeigt an, dass eine Bewegung in den Räumlichkeiten festgestellt wurde. Bei Empfang des Signals, entscheidet das Steuerungssystem, den Alarm an Ihren Wachdienst weiterzuleiten und die Sirene zu aktivieren.

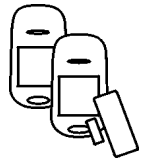

#### **Detektoren**

Detektoren sind Geräte, die Ihr Haus schützen, sie alarmieren das Steuerungssystem, wenn die Sicherheit gefährdet wird. Magnetische Kontakte schützen Ihre Türen und Fenster, während Bewegungsdetektoren mit integrierten Video-Modulen, einen Eindringling erkennen können, der sich in ihrem Blickfeld bewegt und ein Bild als Beweismittel machen können. Zusätzlich können Detektoren für Rauch, Kohlenmonoxid, Gas und Überflutung installiert werden. Damit wird ein Frühwarnsystem für Feuer, gefährliche Gase oder Überschwemmungen bereitgestellt.

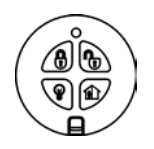

#### **Fernbedienung**

Fernbedienungen sind Handsender, die verwendet werden, um das System zu bedienen. Fernbedienungen sind mit zahlreichen Funktionen erhältlich. Zum Beispiel Scharfstellen/Entschärfen des Systems, Alarme bei medizinischen Notfällen, Panikalarme.

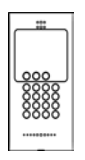

#### **Bedienpanel**

Über das Bedienpanel können Sie mit dem Steuerungssystem kommunizieren und verschiedene Funktionen ausführen. Die Hauptfunktion, die Sie mit dem Bedienpanel ausführen können, ist das System scharfzustellen, wenn Sie das Haus verlassen und es zu entschärfen, wenn Sie zurückkehren.

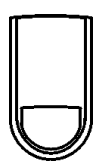

#### **Sirenen und optische Signalgeber**

Das Steuerungssystem hat eine eingebaute interne Sirene, außerdem können Sie externe Sirenen und Signalgeber installieren. Die Sirenen ertönen und die optischen Signalgeber werden bei bestimmten Alarmbedingungen aktiviert, um Sie zu warnen und Eindringlinge abzuwehren.

# <span id="page-7-0"></span>1.3. Systemüberwachung

Wenn im System ein Ereignis auftritt, sendet das Steuerungssystem eine Nachricht an Ihren Wachdienst und beschreibt die genaue Art des Ereignisses. Der Wachdienst kann die erforderlichen Maßnahmen ergreifen. Die Systemüberwachung kann entweder über normale Telefonleitung oder Mobiltelefonkommunikation erfolgen.

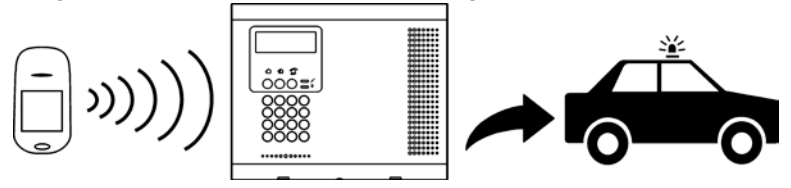

Detektor erkennt.  $\rightarrow$   $\rightarrow$  Steuerungssystem wird alarmiert.  $\rightarrow$   $\rightarrow$   $\rightarrow$ Ein Alarm wird erzeugt und der Wachdienst benachrichtigt. Denken Sie daran, dass kein Sicherheitssystem Notfälle verhindern kann. Dieses  $\wedge$ System ist nur dazu gedacht, Sie im Notfall zu benachrichtigen und darf nicht anstelle umsichtiger Sicherheitsmaßnahmen oder von Lebens- und Sachversicherungen treten.

## <span id="page-7-1"></span>1.4. Haus-Automatisierung

Funktion nicht verfügbar

## <span id="page-7-2"></span>1.5. Selbstüberwachung des Systems

Neben der Fähigkeit, Störungen an einen Wachdienst zu melden, kann das System auch Benachrichtigungen an Sie und andere Nutzer senden, wenn ein Ereignis eintritt. Dies kann in Form von Sprachnachrichten über das Telefon erfolgen. Wenn Ihr System Mobiltelefone unterstützt, können Statusmeldungen auch per SMS,Push Nachricht(Iphone) oder Email an Ihr Mobiltelefon gesandt werden. Tritt ein Alarm in Ihren Räumlichkeiten auf, werden Sie informiert, egal wo Sie auf der Welt sind.

## <span id="page-7-3"></span>1.6. Telecontrol

Der NEOSTAR PRO bietet eine Reihe von "Telecontrol"-Funktionen für den Zugriff über das Telefon. Zu diesen Features gehören scharfstellen / entschärfen, Sirenealarmierung abbrechen und Zwei-Wege-Audio-Funktionalität über das im Steuerungssystem eingebaute Mikrofon und den Lautsprecher - siehe Telecontrol.

Mit der Zwei-Wege-Audio-Funktion können Sie Ihr Zuhause im Alarmfall direkt kontaktieren oder die Räumlichkeiten überprüfen, wenn Sie abwesend sind.

Mit Ihrem Handy können Sie auch per SMS oder APP Befehle an die Geräte senden

# <span id="page-8-0"></span>1.7. Ankündigung per Sprachnachricht

Die Ankündigung per Sprachnachricht ist eine optionale Funktion, die, wenn sie in der Programmierung aktiviert ist, Kurznachrichten zum System-Status ausgibt.

# 1.8. Internetzugang

Die Webseite www.myelas.com bietet eine Schnittstelle zu Ihrem Sicherheitssystem von Ihrem Internet-Browser. Über das Internet können Sie viele Aufgaben durchführen, wie scharfstellen / entschärfen. Darüber hinaus können Sie die Kontakte einstellen, die (per E-Mail oder SMS) bei ausgewählten Ereignissen alarmiert werden sollen.

Mit dem Webzugrif können Sie auch jederzeit Ihr Haus überprüfen, indem Sie entweder den Verlauf der jüngsten Ereignisse oder Bilder von Kamera im Bewegungsmelder ansehen. Weitere Informationen finden Sie unter dem Punkt.

# <span id="page-9-0"></span>**2. Die Benutzeroberfläche**

Es gibt mehrere Methoden, die Sie verwenden können, um das System zu betreiben. Abgesehen von der Tastatur auf der Frontplatte, kann Ihr System von einer Reihe von Peripheriegeräten wie Bedienpanels und Fernbedienungen bedient werden.

Dieses Kapitel enthält eine kurze Einführung zu jedem der Geräte, mit dem das System bedient werden kann. Es ist wichtig, dass Sie sich mit diesen Geräten vor dem Lesen der folgenden Kapitel vertraut machen, in welcher die System-Bedienung näher beschrieben wird. Das Frontbedienfeld ist die wichtigste Anwenderschnittstelle, denn es hat alle Funktionen, die Sie benötigen, um Ihr Sicherheitssystem zu steuern. das NEOSTAR PRO Steuerungssystem ist mit der LCD-Bedienfeld Konfiguration verfügbar.

## 2.1. Frontbedienfeld

Das Display des LCD Frontbedienfelds und die LEDs informieren Sie über den Schärfungs-Zustand, Stromausfälle, und Systemfehler. Auf der alphanumerischen Tastatur können Sie beim Scharfstellen und Entschärfen den Anwendercode eingeben, und bei Alarm die Sirene abstellen.

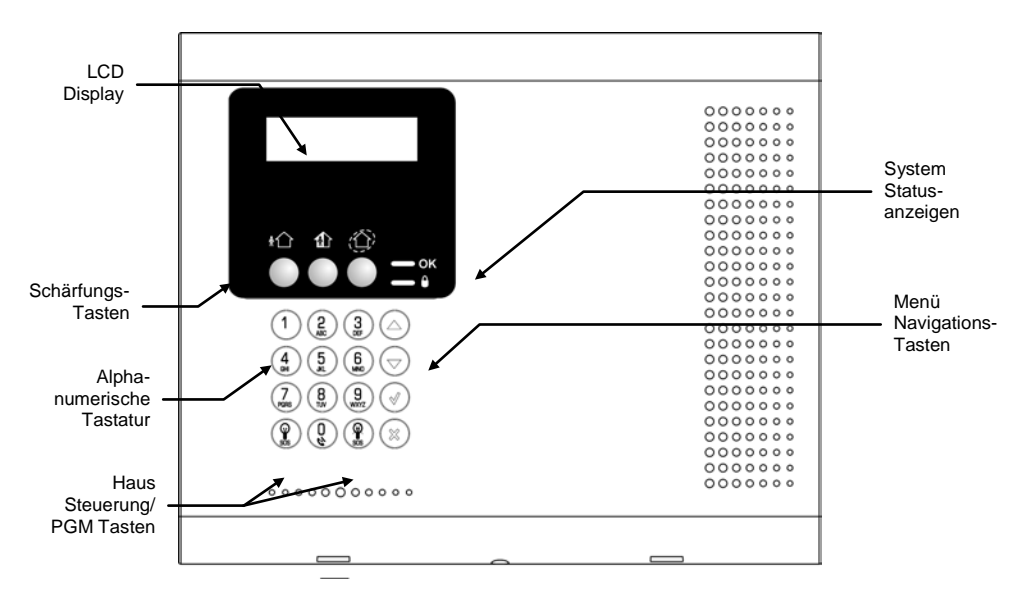

# **Schärfungstasten**

Drei Schärfungstasten sind verfügbar: Komplett, Teil und Intern. Diese Tasten stellen das System mit Hilfe einer der drei Methoden scharf. Das Ein-Tasten-Scharfstellen ist eine Option, die von Ihrem Installateur programmiert wird. Wenn diese Option deaktiviert ist, müssen Sie auch den Benutzer-Code eingeben, wenn Sie das Gerät scharfstellen.

#### **Service Ruftaste**

Mit der Service Ruftaste können Sie den Wachdienst kontaktieren und mit einem Servicemitarbeiter sprechen. Um einen Service Ruf zu initiieren, drücken und halten Sie

die Service-Ruf-Taste für ein paar Sekunden

#### **Aufnahme und Wiedergabe von Sprachnachrichten**

Mit dem LCD Frontbedienfeld können Sie eine kurze Sprachnachricht aufnehmen, die später von einem anderen Anwender abgehört werden kann -- siehe [Service Menü](#page-38-0), Nachrichten-Center.

#### **System Status LEDs**

Die System Status Indikatoren zeigen wesentliche Informationen zum Systemstatus an, Scharfstellung, Alarm und Stromausfälle.

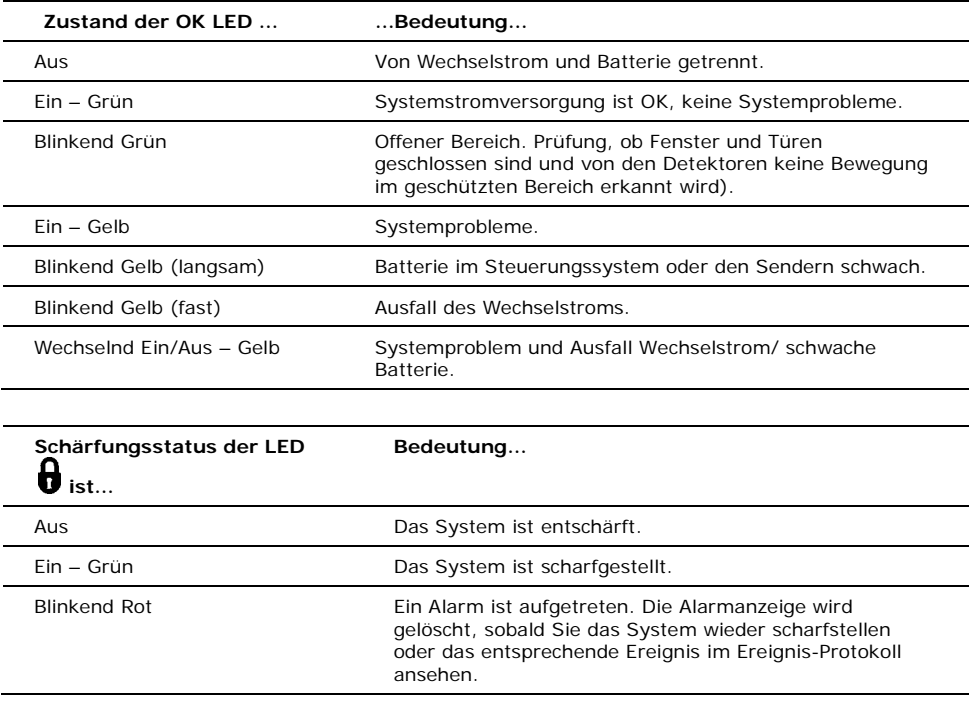

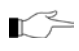

Die Alarmanzeige wird nach einem stillen Panikalarm nicht angezeigt.

#### **Systemstörungsanzeige**

Wenn das System eine Störung entdeckt, erscheint auf dem Display "Systemstörung". Um das Problem zu bestimmen, scrollen Sie durch die Störungsliste durch Drücken auf . Das Scrollen der Störungsliste bringt Systemfehlertöne zum Schweigen, die beim Programmieren aktiviert wurden. Wenn das Problem beseitigt ist, wird es von der Systemstörungsliste entfernt. Detaillierte Informationen zu den Systemnachrichten, siehe Schärfungs-Statusanzeige.

## <span id="page-11-0"></span>2.2. Alarm Klangmuster

In der folgenden Tabelle finden Sie verschiedene Alarme des Steuerungssystems.

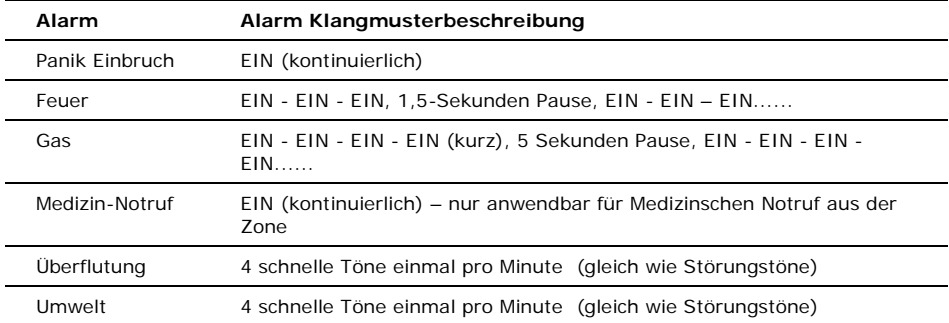

#### 2.3. Fernsteuerung

Das NEOSTAR PRO unterstützt zwei Arten von Fernbedienungen. Die Funktionen der Tasten auf jeder Fernbedienung werden unten gezeigt.

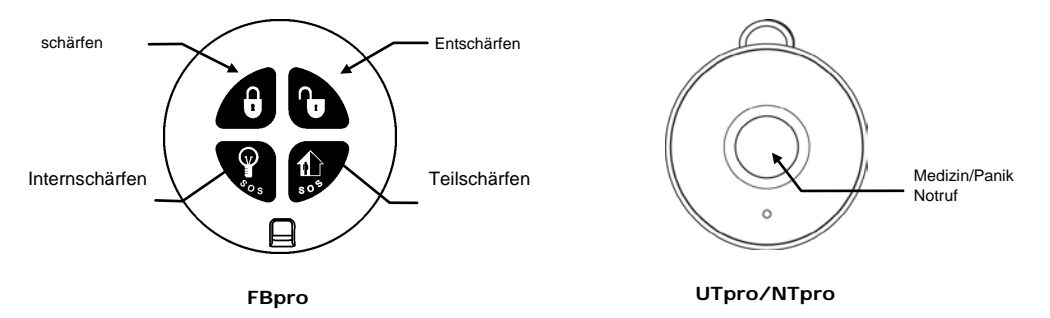

# <span id="page-12-0"></span>2.4. Drahtlose Bedienpanels

Das System unterstützt bis zu vier drahtlose Bedienpanels. Das drahtlose Bedienpanel (BTpro) ist ein intelligentes Zwei-Weg drahtlose Bedienpanel mit LCD-Display.

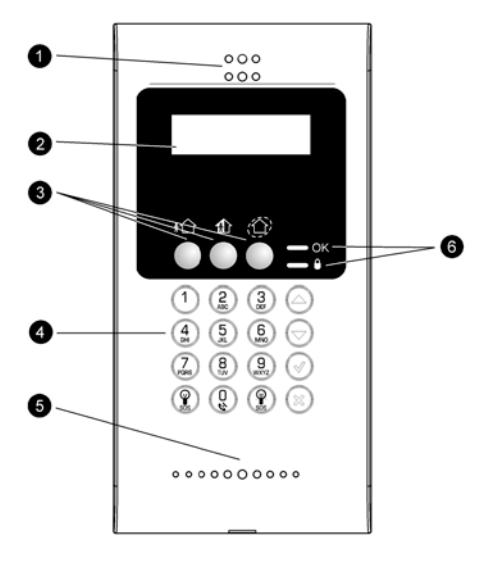

1. Lautsprecher 2. LCD Display 3. Scharfstell-Tasten 4. Tastatur 5. Mikrofon (optional) 6. System Status LEDs

 **BTpro**

#### **Zifferntastatur**

Mit der Zifferntastatur können Sie das System scharfstellen / entschärfen, indem Sie den Anwendercode eingeben.

#### **Scharfstell-Tasten**

Mit den drei Scharfstell-Tasten (Komplett, Teil und Intern) können Sie das System mit einer der drei Scharfstellmethoden aktivieren. Das Ein-Tasten-Scharfstellen ist eine Option, die von Ihrem Installateur programmiert wird. Wenn diese Option deaktiviert ist, müssen Sie den Anwendercode beim Scharfstellen eingeben.

#### **Panik-Alarm**

Wenn Sie gleichzeitig die Tasten Komplett scharfstellen und Intern scharfstellen drücken, wird ein Panikalarm erzeugt.

#### **Stornieren**

Wenn Sie auf der Tastatur versehentlich eine Taste gedrückt haben, können Sie diese mit der Stornierungstaste wieder stornieren.

Wenn Sie zum Beispiel bei der Eingabe Ihres Codes eine falsche Ziffer eingegeben haben, wartet das System, bis Sie alle vier Ziffern eingegeben haben, bevor es entscheidet, dass der Code nicht korrekt ist. Das Drücken der Taste "Stornieren" bewirkt, dass die Tastatur ignoriert, was zuvor eingegeben wurde, so dass Sie wieder von vorne anfangen können.

# **LEDs**

Zwei Status LEDs (OK und  $\theta$ ) zeigen den Schärfungs- und Stromversorgungsstatus des Systems an:

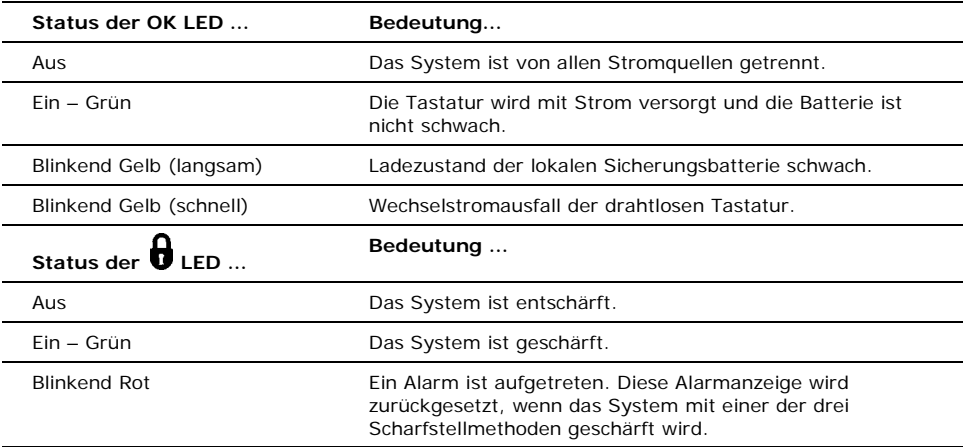

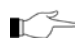

Die Alarmanzeige erscheint nach einem stillen Panikalarm nicht im Display.

# <span id="page-14-0"></span>**3. Scharf und unscharf**

Das Scharfstellen des Systems kann man auch als Aktivieren des Systems bezeichnen. Wenn das System scharfgestellt ist, überwacht es die Zonen, welche von den Detektoren geschützt sind. Wenn ein Detektor einen Eindringling erkennt, generiert das System einen Alarm.

# <span id="page-14-1"></span>3.1. Scharfstell-Modi

Es sind drei Scharfstell-Modi verfügbar: Komplett, teilweise und Intern. Mit diesen Modi können Sie Ihr System entsprechend den unterschiedlichen Umständen scharfstellen.

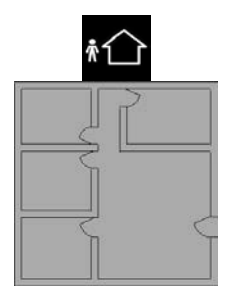

#### **Komplett scharfstellen** Das komplette Scharfstellen aktiviert das gesamte System. Diese Methode wird verwendet, wenn Sie das Haus verlassen und es leer steht.

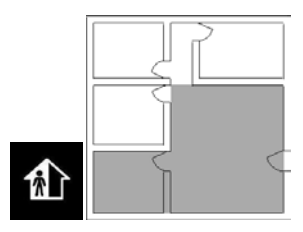

#### **Teilweise scharfstellen**

Das teilweise Scharfstellen gibt Ihnen die Möglichkeit, einen Bereich Ihres Hauses zu überwachen, während Sie sich in einem anderen Bereich Ihres Anwesens aufhalten.

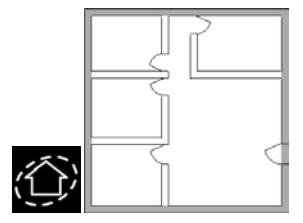

#### **Intern scharfstellen**

Das Intern-Scharfstellen gibt Ihnen die Möglichkeit, Umkreiszonen zu aktivieren (Fenster und Türen Ihres Hauses) damit können Sie sich im geschützten Bereich frei bewegen.

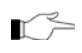

Bestimmte Detektoren für Rauch, Kohlenmonoxid, Gas und Überschwemmung sind unabhängig vom Systemstatus immer aktiv.

# <span id="page-14-2"></span>3.2. Scharfstellen des Systems

Vor dem Scharfstellen des Systems, prüfen Sie, ob alle Türen und Fenster gesichert sind, so dass das System für das Scharfstellen bereit ist.

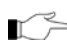

Wenn die Option Ein-Tasten-Scharfstellen in der Programmierung deaktiviert ist, müssen Sie den Anwendercode eingeben, wenn Sie das System von einer Tastatur aus scharfstellen.

#### **Scharfstellen mit dem Frontbedienfeld oder dem drahtlosen Bedienpanel**

Um das System mit dem Frontbedienfeld oder dem drahtlosen Bedienpanel scharfzustellen:

• Drücken Sie eine der drei Scharfstelltasten; die Ausgangsverzögerung beginnt den Countdown. Am Ende der Ausgangsverzögerung ist das System geschärft.

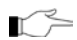

Wenn die Ein-Tasten Scharfstell-Option in der Programmierung deaktiviert wurde, müssen Sie Ihren Anwendercode beim Scharfstellen des Systems von einem drahtlosen Bedienpanel eingeben.

#### **Scharfstellen mit der Fernbedienung**

Scharfstellen des Systems mit der Fernbedienung:

• Drücken Sie die entsprechende Taste auf Ihrer Fernbedienung, die Ausgangsverzögerung beginnt mit dem Countdown. Am Ende der Ausgangsverzögerung ist das System scharfgestellt.

#### **Erzwungenes Scharfstellen**

Mit der Option "Erzwungenes Scharfstellen" können Sie das System scharfstellen, wenn es nicht bereit ist. Wenn zum Beispiel eine Tür, welche mit einem magnetischen Kontakt geschützt ist, offen ist, können Sie das System scharfstellen, wenn die Tür zum Ende der Ausgangsverzögerung geschlossen wird. Wenn die Tür immer noch offen ist, wenn die Ausgangsverzögerung abläuft, wird ein Alarm erzeugt.

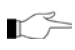

Erzwungenes Scharfstellen ist nur verfügbar, wenn die Option in der Programmierung aktiviert ist. Erzwungenes Scharfstellen kann für bestimmte Bereiche oder für das gesamte System aktiviert werden.

## **Sofort Scharfstellen**

Sofort Scharfstellen ist eine Funktion, die Ihnen erlaubt, die Eintrittsverzögerung zu stornieren nach teilweisem scharfstellen oder Intern-Scharfstellen des Systems. Diese Funktion muss in der Programmierung von Ihrem Installateur aktiviert werden.

Um das System sofort scharfzustellen:

- 1. Prüfen Sie, ob das System bereit für das scharfstellen ist.
- 2. Drücken Sie die Taste für das teilweise oder Intern-Scharfstellen auf der Tastatur und geben Sie Ihren Anwendercode ein, wenn das Ein-Tasten Scharfstellen deaktivert ist.
- 3. Drücken und halten Sie auf Ihrer Tastatur, bis die Nachricht "Sofort Scharfstellen, OK?" angezeigt wird.
- 4. Drücken Sie **√**; die Eintrittsverzögerung für die aktuelle Scharfstellperiode wird storniert.

## **Überwachtes Scharfstellen**

Das überwachte Scharfstellen ist eine optionale Funktion zur Überwachung der Einbruchsdetektoraktivität bevor Sie das System scharfstellen.

Wenn das überwachte Scharfstellen in der Programmierung aktiviert ist und das System eine bestimmte Zeit keine Übertragung von einem Detektor erhalten hat, sind alle Scharfstellmethoden, welche diesen Detektor umfassen, nicht verfügbar.

In diesem Fall drücken Sie  $\bullet$ , um zu prüfen, welcher Detektor zur Bedingung "System Nicht Bereit" führt.

Um die erforderliche Scharfschaltmethode zu aktivieren, aktivieren Sie den Detektor. Wenn das Aktivieren des Detektors nicht hilft, gibt es möglicherweise ein Problem mit dem Detektor. Sie können die fehlerhafte Zone des Detektors umgehen, damit das System scharfgestellt werden kann, bis das Problem behoben ist – siehe Umgehen einer Zone ("Bypassing" [\(ausblenden\)/"Unbypassing](#page-34-1)" (einblenden)).

#### <span id="page-16-0"></span>3.3. Entschärfen des Systems

Wenn Sie die Räumlichkeiten betreten, beginnt die Eintrittsverzögerung mit dem Countdown. Sie müssen das System innerhalb der Eintrittsverzögerungszeit entschärfen, um zu verhindern, dass das System einen Alarm auslöst.

Um das System mit einer Tastatur zu entschärfen:

• Geben Sie Ihren Anwendercode ein.

Um das System mit einem Fernbedienung zu entschärfen:

• Drücken Sie die Entschärfungstaste – siehe Fernbedienung

#### <span id="page-16-1"></span>3.4. Schärfungs-Statusanzeige und andere System Statusanzeigen

Der Schärfungsstatus wird nur auf dem Frontbedienfeld angezeigt. Die folgende Tabelle erklärt die verschiedenen Schärfungsanzeigen, die auf dem LCD-Diplay erscheinen.

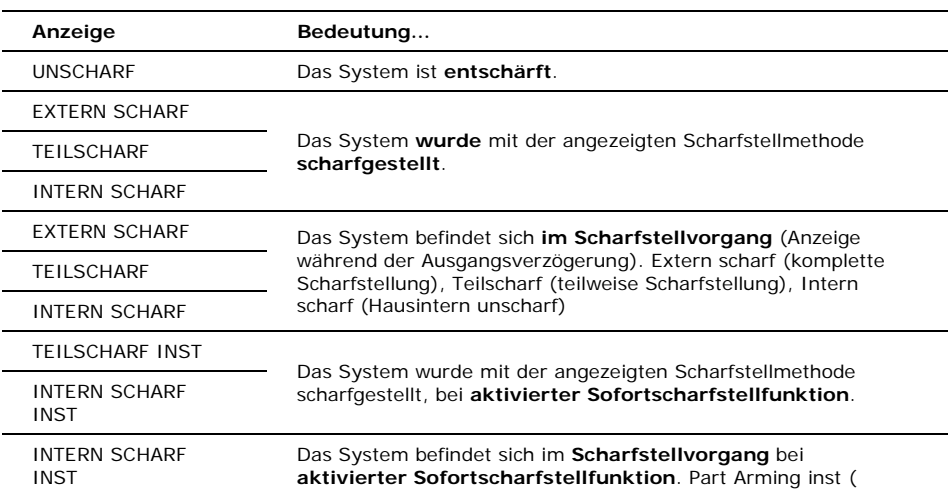

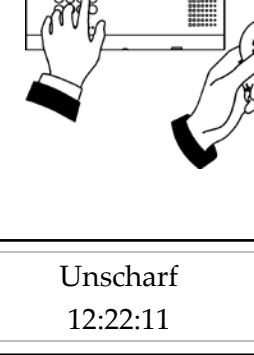

TEILSCHARF INST

Das System kann so programmiert werden, dass der Schärfungsstatus jederzeit angezeigt wird, oder nur für die ersten zwei Minuten oder 30 Sekunden, nachdem Sie das System scharfstellen oder entschärfen entsprechend der Systemkonfiguration, wie durch den Installateur programmiert.

Zusätzlich zum Schärfungsstatus zeigt das System weitere Statusnachrichten auf dem Display des Frontbedienfelds an. Die folgende Tabelle erklärt häufige, Statusanzeigenachrichten, die das Scharfstellen des Systems verhindern können.

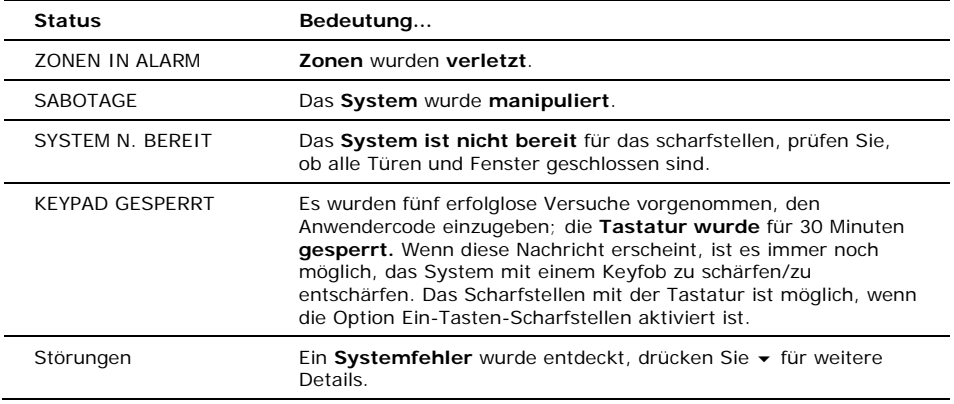

## <span id="page-17-0"></span>3.5. Scharfstellen und Systemtöne

Systemtöne sind die Klänge, aus dem System, die eine Eingangs- /Ausgangsverzögerung, Scharfstellen und Entschärfen, Systemfehler usw. anzeigen. Verschiedene Optionen sind verfügbar, welche das Muster dieser Töne bestimmen.

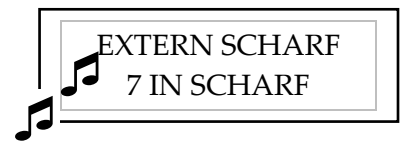

Systemtöne können entweder aus einer externen drahtlosen Sirene klingen oder aus der im Steuerungssystem eingebauten Sirene.

Die folgende Tabelle zeigt eine Zusammenfassung der Töne des Steuerungssystems.

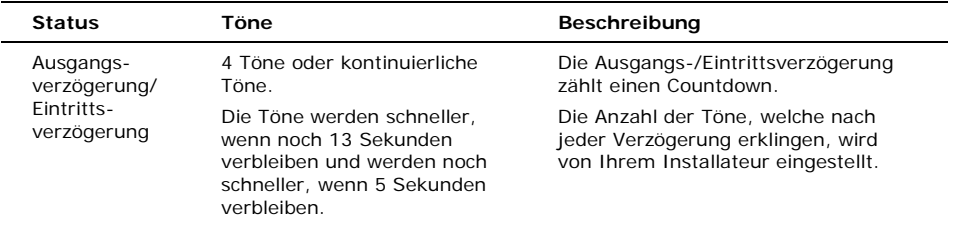

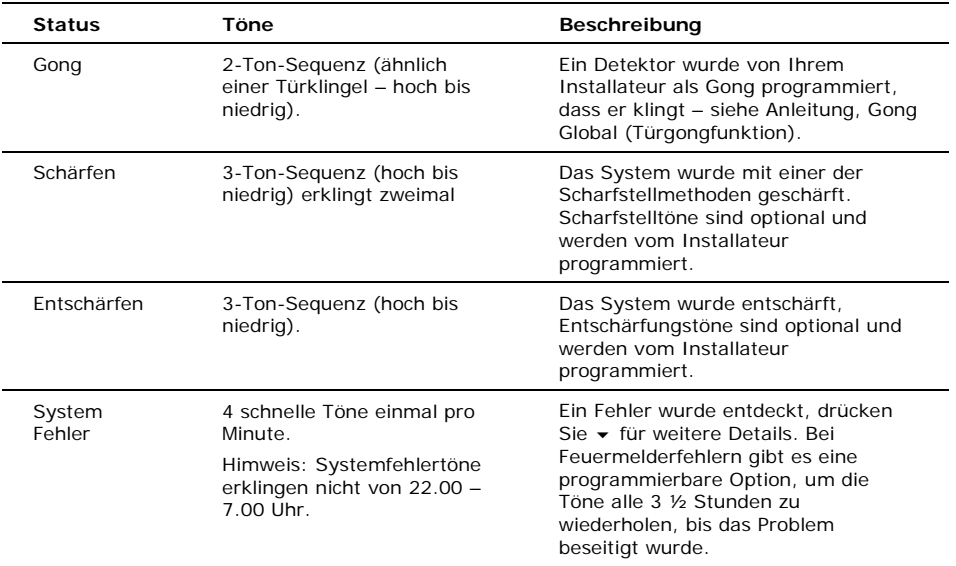

## <span id="page-18-0"></span>3.6. Scharfstellen und Entschärfen per Fernbedienung

#### **Scharfstellen/Entschärfen via SMS**

Sie können das System scharfstellen / entschärfen, in dem Sie SMS-Befehle von einem Handy zum Handy-Kommunikationsmodul senden.

Jeder SMS-Befehl enthält die folgenden Elemente:

- SMS Befehlsbeschreibung (bis zu 43 Zeichen freier Text)
- # (Trennt die Beschreibung vom eigentlichen Befehl)
- Anwendercode
- Befehl (120=Entschärfen, 121=Komplett schärfen, 122=Teilweise schärfen, 123=Intern schärfen, 124=Komplett + Intern schärfen, 125=Teil + Intern schärfen, 200 = Schärfungsstatus)

Das folgende Beispiel zeigt das Format eines SMS-Befehls für das Entschärfen des Systems:

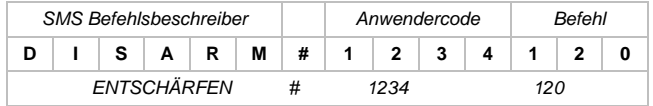

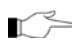

Der SMS Befehlsbeschreiber ist optional, Sie müssen daher den SMS-Befehl mit dem Symbol # beginnen, damit das System den Befehl akzeptiert.

#### Scharfstell-Status-Antwort

Bei Empfang einer Schärfungsstatusanforderungsnachricht sendet das System dem Absender eine Statusmeldung an den Absender. Diese Nachricht enthält den Systemstatus und den Beschreiber des Benutzers oder des für die Schärfung / Entschärfung verwendeten Geräts.

Das folgende Beispiel zeigt die Statusmeldung an den Absender, wobei das System durch einen Nutzer mit dem Nahmen Mark komplett scharfgestellt wurde.

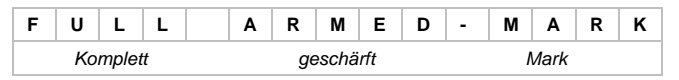

#### SMS Bestätigungsnachricht

Nachdem ein SMS-Befehl vom System ausgeführt wurde, kann eine Bestätigung an Ihr Handy zurückgegeben werden, wenn dies von Ihrem Installateur programmiert wurde. Das folgende Beispiel zeigt die Bestätigungsmeldung für den Probe-Befehl aus dem vorherigen Abschnitt.

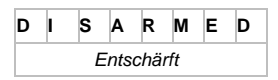

#### **Schärfen/Entschärfen über das Telefon**

Mit der Telecontrol-Funktion können Sie das System "komplett" über das Telefon schärfen und entschärfen. Weitere Informationen über die Telecontrol-Funktionen finden Sie im Abschnitt Telecontrol.

#### **Schärfen/Entschärfen über WUAPP und WAP**

Mit WUAPP (Internet-Anwenderapplikation) und WAP – siehe Internet-Anwenderapplikation können Sie das System komplett schärfen und entschärfen.

# **4. Internet-Anwenderapplikation**

Die Internet-Anwenderapplikation bietet von einem lokalen oder Remote-PC eine vollständige Schnittstelle zu Ihrem System. Über das Web können Sie eine breite Palette von Aufgaben wie schärfen / entschärfen, Zone Bypass, Anwendercode-Management und Heimautomatisierung kontrollieren. Sie können auf die Internet-Anwenderapplikation von Ihrem Handy oder PDA über das WAP-Portal zugreifen.

## <span id="page-20-0"></span>4.1. Einloggen

Diese Anwendung ist Teil der Website www.myelas.com und der Endanwender muss sich einloggen, um Zugang zur Seite zu erlangen.

Um auf die Web-Anwendung gelangen, geben Sie die Adresse der Website ein "www.myelas.com", und drücken Sie Eingabe. Sie gelangen auf die Login-Seite.

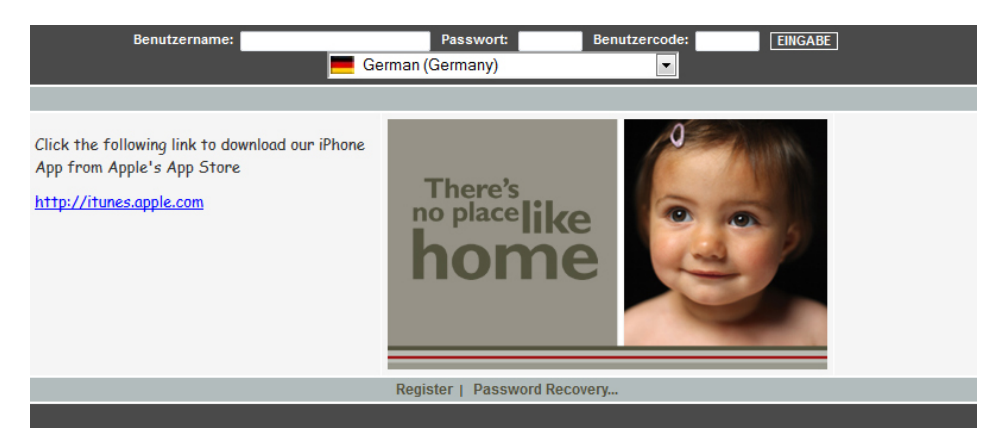

Um sich bei der Internet-Applikation anzumelden, geben Sie Ihren Benutzernamen und das von Ihrem Web Service Provider zur Verfügung gestellte Passwort und Ihren Anwendercode ein, dann klicken Sie auf die Enter-Taste.

Aus Sicherheitsgründen müssen Sie das Passwort sofort bei der ersten Anmeldung ändern. Sie können Ihr Passwort andern auf der Seite "Passwort ändern". Sie gelangen auf diese Site über das Menü Einstellungen. Ihr neues Passwort sollte nicht weniger als sechs Zeichen lang sein und muss mit einem Buchstaben beginnen.

## <span id="page-20-1"></span>4.2. Die Hauptseite

Nach der Anmeldung wird die Homepage des Systems angezeigt. Folgendes Bild zeigt die Homepage und erklärt die wichtigsten Elemente der Webanwendung.

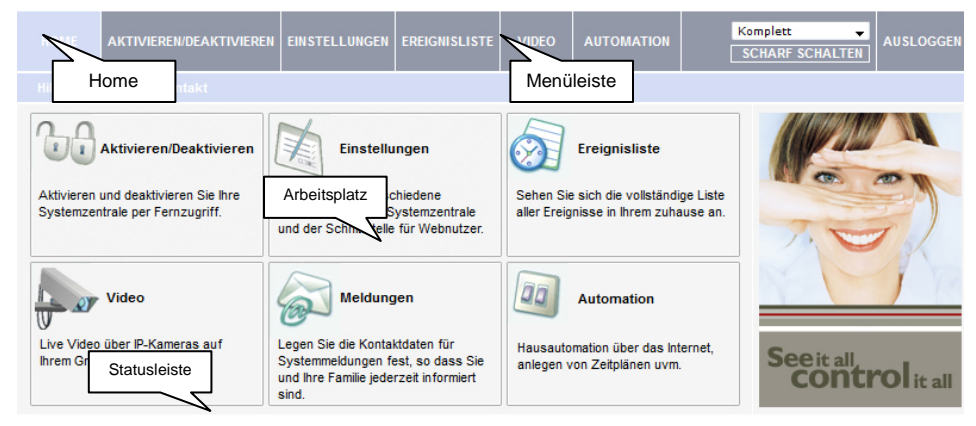

Wilkommen zu unserer Anwendung für Webnutzer - der umfangreichen Schnittstelle zu Ihrem Heim. Der aktuelle Status Ihres Systems wird in der Statusleiste am Ende dieser Seite angezeigt. Durch Nutzung dieser Anwendung können Sie Ihr System aktivieren oder deaktivieren oder jede der anderen oben genannten Funktionen nutzen

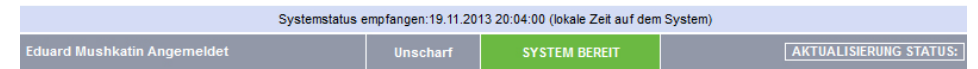

Wenn Sie die Smartphone Applikation("myelas") verwenden, sieht die Hauptseite so aus:

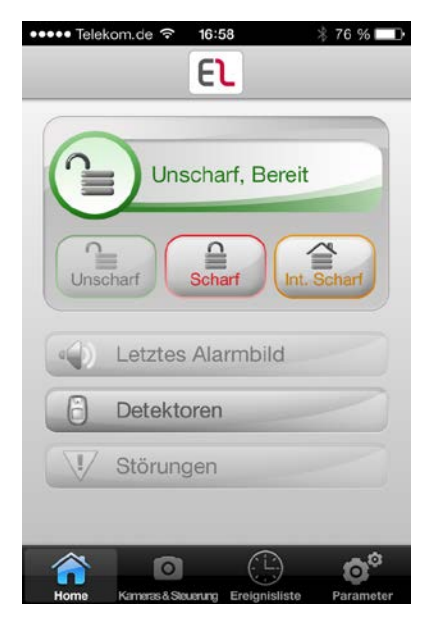

## **Menüleiste**

Die Menüleiste enthält das Hauptmenü; die Liste mit den Schärfungs- /Entschärfungsmöglichkeiten und die Schaltfläche Abmelden. Das Hauptmenü bietet Links zu verschiedenen Seiten in der Webanwendung. Verwenden Sie die Schaltfläche Abmelden auf der rechten Seite im Menü, um die Sitzung korrekt zu schließen.

Folgende Optionen können vom Hauptmenü angewählt werden:

- **Home** durch Drücken auf die Home-Taste gelangen Sie jederzeit wieder auf die Hauptseite.
- Einstellungen– verschiedene Einstellungsmöglichkeiten zu Anwendercode und Kontaktmanagement, Ereignisanzeigen und Zonen-Bypass (Zone ausblenden).
- **Ereignisliste-** hier können die Ereignisprotokolle des Systems angesehen werden.
- **Video** Zugang zu den Bildern von Bewegungsmelder mit Kameras
- **Automation**  Außerfunktion

#### **Status Bar**

Die Statusleiste zeigt Informationen über den Systemstatus und den Namen des aktuell eingeloggten Anwenders. Über der Statusleiste wird angezeigt, wann das System zuletzt aktualisiert wurde. Diese Informationen werden gemäß der Ortszeit des Steuerungssystems angezeigt. Wenn Sie sich mit einem GPRS-Steuerungssystem in der WUApp anmelden, wird der System-Status automatisch aktualisiert und kann auch manuell aktualisiert werden. Um den aktuellen Systemstatus zu aktualisieren, klicken Sie auf die Schaltfläche "Status aktualisieren" auf der rechten Seite der Statusleiste.

#### **Arbeitsbereich**

Der Arbeitsbereich bietet weiterführende Links zu den folgenden Seiten der Anwendung: Users and Codes (Benutzer und Codes), History (Verlauf), Alerts (Alarme ändern), Change Password (Passwort ändern), Video. Wenn Sie eine Seite entweder aus dem Hauptmenü oder aus dem Arbeitsbereich, wählen, wird die Seite im Arbeitsbereich angezeigt. Wenn Sie zum Beispiel Schärfen / entschärfen aus dem Hauptmenü wählen, wird der Systembetrieb- und System Status-Bereich im Arbeitsbereich (siehe Abbildung unten) angezeigt.

## **Schaltfläche Home**

Im Hauptmenü sehen Sie die Schaltfläche "Home". Wenn Sie die Schaltfläche Home anwählen, können Sie jederzeit zur Hauptseite zurückkehren.

# <span id="page-23-0"></span>4.3. Schärfen und Entschärfen über die Webseite

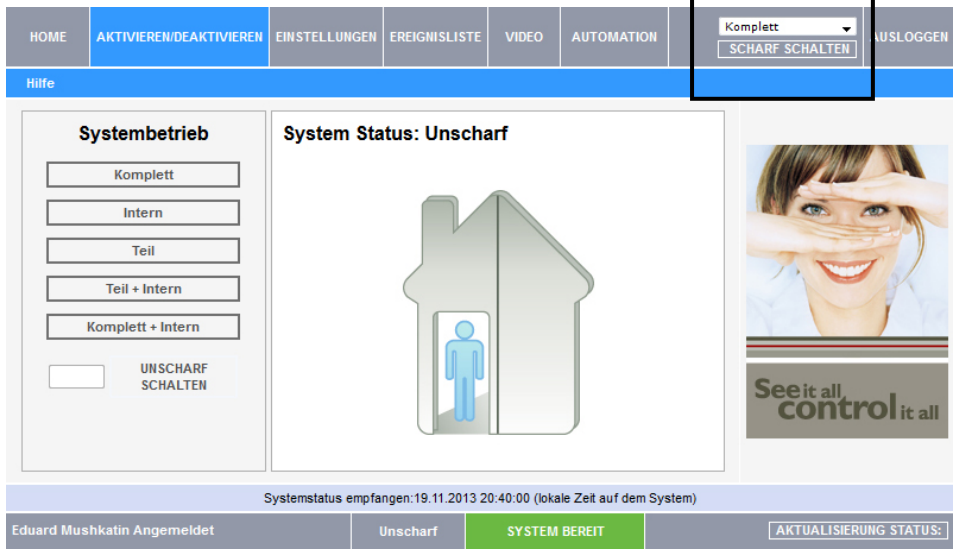

Sie können das System schärfen und entschärfen mit der Drop-down box oben rechts auf der Seite oder mit den Schaltflächen im System-Bereich.

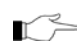

Es ist wichtig zu beachten, dass das System mit der programmierten Verzögerung scharfgestellt wird, wenn Sie es über die Webseite scharfstellen.

- Mit der Webseite www.myelas.com können Sie Ihr System mit einer der verfügbaren Schärfungs-Methoden schärfen und es entschärfen:
- Auf der Statusleiste unten sehen Sie den aktuellen Status des Systems (in unserem Beispiel ist es entschärft und das System bereit. Das bedeutet, dass das System und alle Detektoren sauber arbeiten und es keine Ereignisse zu berichten gibt). Wenn es Alarme im System gibt, ist es möglich, diese zu prüfen.

# <span id="page-24-0"></span>4.4. Internet Applikation – Settings (Einstellungen)

#### **Systemanwender und Codes**

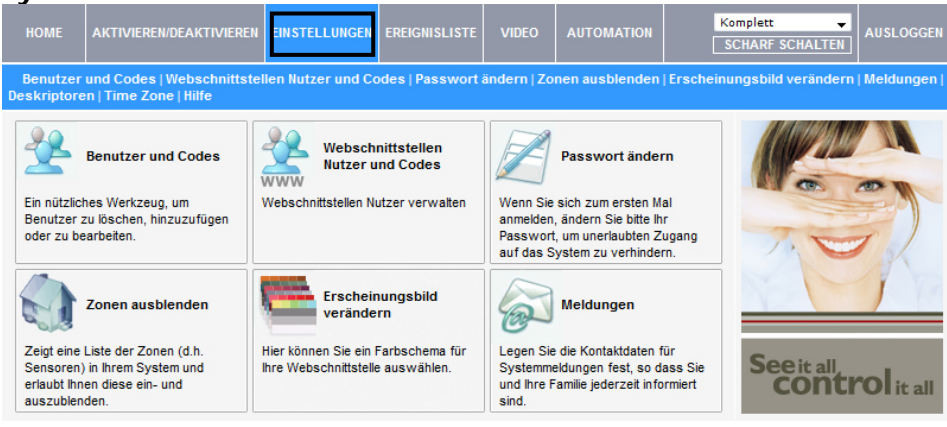

Willkommen zu unserer Anwendung für Webnutzer - der umfangreichen Schnittstelle zu Ihrem Heim. Der aktuelle Status Ihres Systems wird in der Statusleiste am Ende dieser Seite angezeigt. Durch Nutzung dieser Anwendung können Sie Ihr System aktivieren oder deaktivieren oder jede der anderen oben genannten Funktionen nutzen.

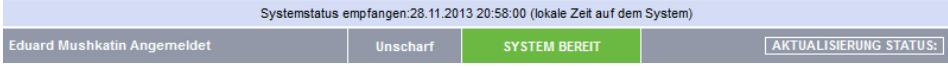

In diesem Bereich können Sie Anwender hinzufügen, löschen oder ändern und die Anwendercodes für Ihr System (zum Beispiel Codes für Familienmitglieder hinzufügen).

- 1. Klicken Sie im Menü der Hauptseite auf Einstellungen.
- 2. Klicken Sie auf Benutzer und Codes, die folgende Seite erscheint:

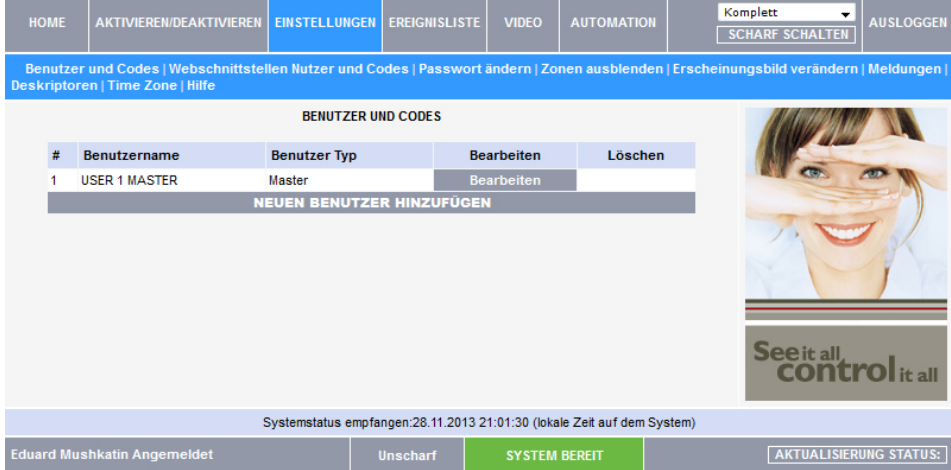

## **Web Interface Benutzer and Codes**

Mit der Internetschnittstelle Benutzer und Codes haben Sie ein nützliches Tool für das Management der Systemanwender. Von dieser Seite aus, können Sie Anwender nach Wunsch hinzufügen, bearbeiten und löschen. Sie können sogar zeitlich begrenzte Codes für Gäste ausgeben, die nach 24 Stunden ablaufen.

Klicken Sie auf der Hauptseite auf Einstellungen, dann *Web Interface Benutzer and Codes*

#### **Passwort ändern**

Klicken Sie auf Einstellungen dann auf Passwort ändern, um das Passwort zu ändern, das Sie brauchen, um sich www.myelas.com einzuloggen.

#### **Zone ausblenden**

Klicken Sie auf Einstellungen auf dem Menü der Hauptseite, dann *Zone ausblenden*, um bestimmte Zonen in Ihrem Haus auszublenden, von welchen Sie keine Nachrichten erhalten wollen. Wählen Sie die Kästchen für die Zonen, die Sie ausblenden wollen.

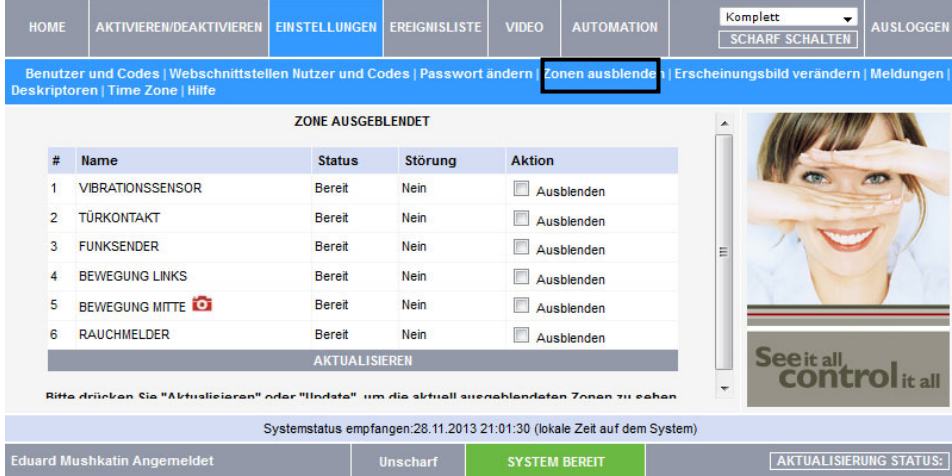

## **Änderung der Oberfläche**

Klicken Sie im Menü der Hauptseite auf Einstellungen dann auf *Erscheinungsbild ändern*  um das Farbschema Ihres Accounts zu ändern.

#### **Meldungen**

Auf der Meldungen-Seite können Sie Kontaktdaten von Personen angeben, die alarmiert werden sollen, wenn Ereignisse in Ihrem System auftreten. Sie können zum Beispiel Ihre eigene E-Mail-Adresse eingeben, so dass Sie eine E-Mail im Ereignisfall erhalten.

1. Klicken Sie im Menü der Hauptseite auf die Meldungen. Die folgende Seite erscheint:

| <b>HOME</b>                                                                                                    | AKTIVIEREN/DEAKTIVIEREN EINSTELLUNGEN |                      |                                                                          | <b>EREIGNISLISTE</b> | <b>VIDEO</b>      | <b>AUTOMATION</b>    |  | Komplett<br>$\overline{\phantom{a}}$<br><b>SCHARF SCHALTEN</b> | <b>AUSLOGGEN</b> |
|----------------------------------------------------------------------------------------------------|---------------------------------------|----------------------|--------------------------------------------------------------------------|----------------------|-------------------|----------------------|--|----------------------------------------------------------------|------------------|
| Benutzer und Codes   Webschnittstellen Nutzer und Codes   Passwort ändern   Zonen ausblenden   Erscheinungsbild verändern   Meldungen  <br>Deskriptoren   Time Zone   Hilfe |                                       |                      |                                                                          |                      |                   |                      |  |                                                                |                  |
| <b>WARNUNGEN</b>                                                                                                    |                                       |                      |                                                                          |                      |                   |                      |  |                                                                |                  |
| <b>Kontakt Name</b>                                                                                                    |                                       | <b>Email Adresse</b> | <b>SMS Telefon</b>                                                       | <b>Test</b>          | <b>Bearbeiten</b> | Löschen              |  |                                                                |                  |
| Mustername                                                                                                    |                                       | email@mail.com       |                                                                          | <b>Test</b>          | <b>Bearbeiten</b> | Löschen              |  |                                                                |                  |
|                                                                                                    |                                       |                      | <b>NEUE HINZUFÜGEN</b>                                                   |                      |                   |                      |  | See it all,                                                    |                  |
|                                                                                                    |                                       |                      | Systemstatus empfangen: 28.11.2013 21:13:16 (lokale Zeit auf dem System) |                      |                   |                      |  |                                                                |                  |
| <b>Eduard Mushkatin Angemeldet</b>                                                                                                    |                                       |                      |                                                                          | <b>Unscharf</b>      |                   | <b>SYSTEM BEREIT</b> |  | <b>AKTUALISIERUNG STATUS:</b>                                  |                  |

2. Klicken Sie auf Neue hinzufügen, um E-Mail-Adressen hinzuzufügen.

## 4.5. Ereignisliste

Auf der Seite *Ereignisliste* können Sie die Ereignisprotokolle ansehen. Die Ereignisse sind in einer Tabelle aufgelistet, so dass Sie viele Ereignisse auf einmal sehen können. Sie können das Ereignisprotokoll auch als Datei speichern (HTML, PDF oder RTF) oder es ausdrucken.

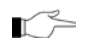

Weitere Details zur Verwendung der Internet-Applikation finden Sie im Hilfemenü der Applikation.

Um das Ereignisprotokoll des Systems anzusehen:

• Klicken Sie im Menü der Hauptseite auf *Ereignisliste*, die folgende Seite erscheint:

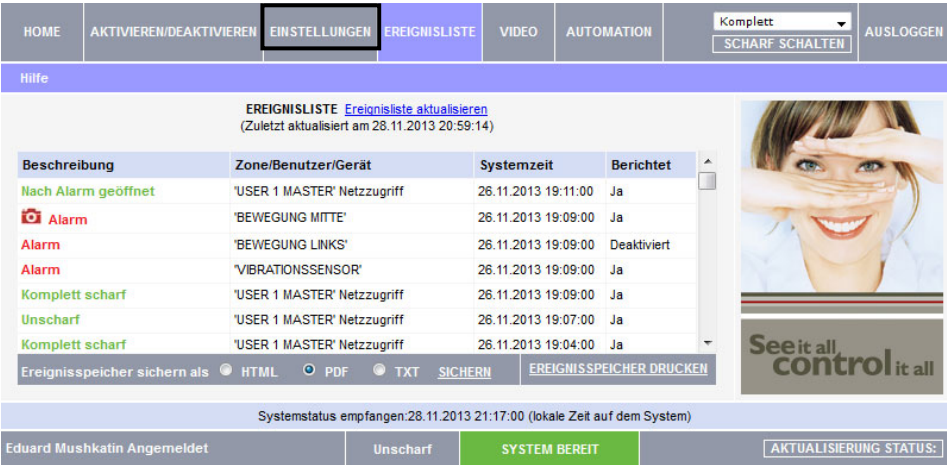

# 4.6. Automation (Heimautomatisierung)

Nicht verfügbar

#### <span id="page-27-0"></span>4.7. Video

Mit den drahtlosen 2-Weg Bewegungsmelder mit Kamera für die Videoverifizierung können Sie die Internet-Applikation verwenden, um Live-Video-Bilder über das Internet anzusehen, um Ihr Heim und Ihre Familie zu prüfen, wenn Sie außer Haus sind.

# <span id="page-28-0"></span>**5. Panikalarme**

Mit dem Panikalarm können Sie im Notfall eine Nachricht an den Wachdienst senden. Es gibt verschiedene Arten von Panik-Alarmen und einige Methoden, um sie zu erzeugen.

#### <span id="page-28-1"></span>5.1. Tastatur-Alarme

Zur Aktivierung des SOS Panikalarms vom Frontbedienfeld oder das Bedienpanel des drahtlosen LCD-Bedienteils:

• Drücken und halten Sie die Ein-Aus-Tasten gleichzeitig

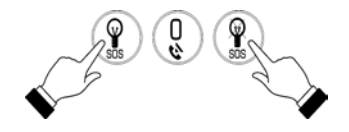

Zur Aktivierung eines Feueralarms vom Frontbedienfeld oder die Tastatur des drahtlosen LCD-Bedienteils:

• Drücken und halten Sie Tasten 1 und 3 gleichzeitig.

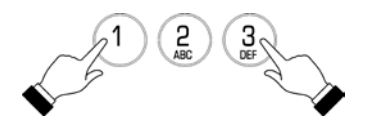

Um einen medizinischen Alarm vom Frontbedienfeld die Tastatur des drahtlosen LCD-Bedienteils:

• Drücken und halten Sie Tasten 4 and 6 gleichzeitig.

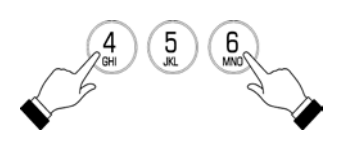

# <span id="page-28-2"></span>5.2. Fernbedienung Panik-Alarm

Zur Aktivierung des Panik-Alarms:

• Drücken Sie die unteren zwei Tasten gleichzeitig

#### <span id="page-28-3"></span>5.3. Medizin/Panik-Alarm

Der Eintasten Fernbedienung wurde entwickelt, um im Medizin- oder Panik-Notfall eine Nachricht an Ihren Wachdienst zu senden.

Der Sender ist wasserdicht und kann als Anhänger um den Hals getragen werden.

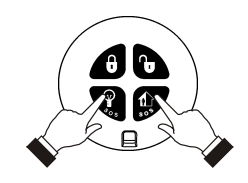

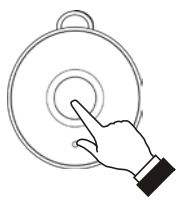

# <span id="page-29-0"></span>**6. Heimautomatisierung und PGM**

Nicht verfügbar

# <span id="page-30-0"></span>**7. Telecontrol**

Das NEOSTAR PRO Steuerungssystem bietet eine Vielzahl Telecontrol—Funktionen, die Zugang über das Telefon ermöglichen. Diese Funktionen enthalten Zwei-Wege-Audio, Schärfen/Entschärfen und Sirenenalarmierung abbrechen.

## **Zwei-Wege Audio**

Sie können die Zwei-Wege-Audio-Funktion nutzen, um Ihr Hause im Falle eines Alarms zu prüfen oder als alternatives Mittel, um mit den Mitgliedern Ihrer Familie zu kommunizieren. Sie können zum Beispiel mit einem älteren Menschen sprechen, der Schwierigkeiten hat, das Telefon zu erreichen. Mit den Zwei-Wege-Audio-Funktionen, nimmt das Steuerungssystem automatisch das Gespräch an und Sie können über das eingebaute Mikrofon und den Lautsprecher kommunizieren.

## <span id="page-30-1"></span>7.1. Ruf nach zu Hause

Sie können jederzeit Zuhause anfrufen, um Ihre Familie zu kontaktieren, Sie können Ihr System betreiben oder überprüfen, während Sie weg sind. Diese Funktion ist sowohl für regelmäßige telefonische Kommunikation oder Mobilfunk-Kommunikation verfügbar.

#### **Anruf mit einem normalen Telefon**

Wenn Ihr Sicherheitssystem mit anderen Geräten (z. B Telefon, Anrufbeantworter oder Fax) über eine Telefonleitung läuft, ist es wichtig, dass das Steuerungssystem zwischen den Anrufen unterscheidet, damit es weiß, wann der entsprechende Ruf entgegenzunehmen ist. Zu diesem Zweck hat das NEOSTAR PRO eine Doppelruffunktion.

Um einen Ruf mit der Doppelruffunktion zum Steuerungssystem zu machen:

- 1. Wählen Sie Ihre Telefonnummer.
- 2. Lassen Sie zwei- oder dreimal läuten, dann hängen Sie ein.
- 3. Warten Sie mindestens fünf Sekunden und wählen Sie die Nummer nochmals; beim zweiten Läuten, nimmt das Steuerungssystem ab und es sind zwei Töne zu hören.

#### **Anruf des Systems mit einem Mobiltelefon**

Wenn Ihr System die Mobilfunkkommunikation unterstützt, hat es eine eigene individuelle Telefonnummer. Dann ist die Doppelruf-Funktion nicht notwendig und Sie können das Steuerungssystem direkt anwählen.

#### **Anrufverfahren**

Um unberechtigte Anrufe Ihres Steuerungssystems zu verhindern, müssen Sie einen Anwendercode eingeben, wenn Sie Zuhause anrufen – siehe Anwendercodes, Code 29.

Anruf Zuhause:

- 1. Rufen Sie das Steuerungssystem entweder mit der Doppelrufmethode oder direkt (siehe oben); wenn das Steuerungssystem abnimmt, erklingen zwei Töne.
- 2. Geben Sie den Telecontrol-Code (Code 29) in Ihr Telefon innerhalb 15 Sekunden ein.

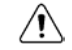

Geben Sie Ihren Anwendercode erst ein, wenn Sie die zwei Töne hören. Zahlen, die vor Erklingen der Töne eingegeben werden, werden vom System ignoriert.

3. Ein Ton erklingt, um anzuzeigen, dass das System bereit ist, Befehle zu erhalten.

Folgende Befehle stehen zur Verfügung:

• Drücken Sie "**2**" für Zwei –Wege-Audio.

Wenn der Zwei-Weg-Audio-Modus als "Simplex" definiert wird (siehe [Simplex Modu](#page-32-2)s), öffnet der Audiokanal im Zuhörmodus (Mikrofon aktiv/Sprecher stumm). Um in den Sprechmodus zu gelangen, drücken Sie "**1**" auf Ihrem Telefon. Um zurück in den Hörmodus zu gelangen, drücken Sie "**0**" auf Ihrem Telefon.

Während der Zwei-Weg-Audio-Sitzung, können Sie die Lautsprecherlautstärke mit den Pfeiltasten verstellen.

- Drücken Sie "**3**", um das System komplett scharfzustellen.
- Drücken Sie "**6**", um das System zu entschärfen.
- Drücken Sie "**9**", um die Sirenenalarmierung abzubrechen.

Die Befehle "3" (komplettes scharfstellen), "6" (Entschärfen) and "9" (Klingel abstellen) können auch jederzeit während der Zwei-Wege-Audio-Sitzung ausgeführt werden.

> Fehlertöne (drei Piep-Töne) werden bei einem falschen Befehl ausgegeben.

Um den letzten Befehl zu löschen, drücken Sie " $\star$ " oder "#".

- 4. Die Dauer des Rufs ist eine Option, die Ihr Installateur programmiert. Zehn Sekunden vor dem Ende des Rufs, erklingen zwei kurze Töne. Um den Ruf zu verlängern, drücken Sie "**7**" auf Ihrem Telefon.
- 5. Um den Anruf vor dem Ende zu unterbrechen, drücken Sie " $\star$ " dann "#" auf Ihrem Telefon.

# **Stummstellung Sirene**

Die Sirene wird während der Zwei-Weg-Audio-Kommunikation stumm geschaltet. Am Ende des Rufs, wird die Sirene reaktiviert (wenn die Sirenen-Cut-Off-Zeit noch nicht abgelaufen ist). Sie können die Re-Aktivierung der Sirene stornieren, durch Drücken auf "**9**" auf Ihrem Telefon.

# <span id="page-31-0"></span>7.2. Service-Ruf

Mit der Service-Ruf-Funktion können Sie durch Druck auf eine Taste den Wachdienst rufen.

So machen Sie einen Service-Ruf:

- Drücken Sie und halten Sie einige Sekunden lang die Service-Ruf-Taste .
- r≈

Im Simplex-Modus wird der Ruf im Hörmodus verbunden – siehe Simplex-Modus.

# <span id="page-32-0"></span>7.3. Zwei-Wege-Audio nach einem Alarm

Bei Einbruch, Feuer und Notfallalarm kann das Steuerungssystem die Ereignisse berichten und dann in der Leitung bleiben. Dadurch kann der Wachdienst den Alarm überprüfen oder Unterstützung im Notfall leisten.

# <span id="page-32-1"></span>7.4. Zwei-Wege-Audio Follow-Me

Diese Funktion bewirkt, dass das Steuerungssystem Sie im Falle eines Alarms ruft, so dass Sie Ihre Familie und Ihr Zuhause überprüfen können.

Wenn das Steuerungssystem ruft, hören Sie zwei kurze Töne, wenn Sie zum Telefon greifen. Drucken Sie "**2**" auf Ihrem Telefon, um den Anruf zu beantworten.

Wenn Sie die "9" drücken, um den Anruf zu beantworten, schaltet das Steuerungssystem gleichzeitig die Sirene ab.

Wenn Sie den Simplexmodus verwenden, wird der Anruf im Hörmodus verbunden – siehe [Simplex](#page-32-2) Modus.

# <span id="page-32-2"></span>7.5. Simplex Modus

Es ist möglich, dass die Zwei-Wege-Audio-Funktionen auf Ihrem System im "Simplex"- Modus programmiert sind. Simplex-Modus bedeutet, dass eine Partei spricht, während die andere Partei hört.

Bei Verwendung des Simplex-Modus, wird der Anruf im Hör-Modus verbunden. Im Hör-Modus wird das Mikrofon im Steuerungssystem eingeschaltet, so dass Sie hören können. Wenn Sie in den Sprech-Modus schalten möchten, drücken Sie **"1"** an Ihrem Telefon.

In Sprech-Modus wird das Mikrofon ausgeschaltet und der Lautsprecher eingeschaltet, so dass Sie mit der Person am anderen Ende der Leitung sprechen können. Wenn Sie wieder zum Hören-Modus wechseln möchten, drücken Sie "0" auf Ihrem Telefon.

# **8. Fortgeschrittene Systembedienung**

Neben den grundlegenden in den vorherigen Kapiteln beschriebenen Funktionen, können Sie zusätzliche Funktionen über das Menü anwählen. Dieses Kapitel beschreibt diese Funktionen und die Menüführung.

#### **Menuführung**

Mit der LCD-Tastatur auf dem Frontbedienfeld, können Sie mit den Menünavigationstasten (5 / 6) durch die Menüs navigieren und einfache Ja / Nein-Entscheidungen mit den Tasten **√** und **Χ** treffen. Die Verfügbarkeit von Menüpunkten hängt vom Anwendercode ab, den Sie verwenet haben, um in den Menü-Modus zu gelangen. Einige Menüpunkte sind auf den Master-Code beschränkt (Anwender 1). Einige Menüs, wie die System-Programmier-Funktionen sind für den Benutzer nicht vorgesehen und nur der Installateur kann darauf zugreifen.

Das folgende Beispiel erläutert das Verfahren zum Ansehen eines Ereignisprotokolls (Nur Mastercode-Zugang).

- 1. Drücken Sie **√** , um in den Menümodus zu gelangen.
- 2. Geben Sie den Mastercode ein; der erste Menüpunkt im Hauptmenü, Bericht stornieren wird angezeigt.
- 3. Drücken Sie  $\bullet$  bis 6. Ereignisprotokoll angezeigt wird.
- 4. Drücken Sie **√**, um auf das Ereignisprotokoll-menü zu gelangen; 1. Protokoll ansehen wird angezeigt.
- 5. Drücken Sie **√,** um den gewählten Menüpunkt auszuwählen.

Drücken Sie **Χ** wenn Sie den angezeigten Menüpunkt nicht wählen wollen. Durch drücken auf **Χ** gelangen Sie auch wieder zur vorherigen Menüebene.

Der Menümodus endet automatisch zwei Minuten nach dem letzten Tastendruck.

In diesem Kapitel haben wir versucht, alle System-Funktionen in ähnlicher Struktur und Reihenfolge zu schildern, wie sie im Menü angezeigt werden. Das obige Verfahren liefert eine detaillierte Erklärung der Menüführung. Um jedoch die Verfahren, die im Rest dieses Kapitels erscheinen, zu vereinfachen, werden die folgenden Konventionen verwendet:

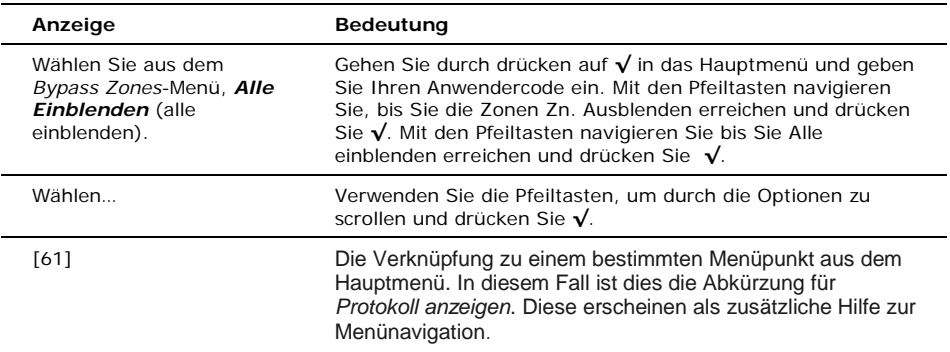

# <span id="page-34-0"></span>8.1. Bericht stornieren

Mit der Funktion "Bericht stornieren" können Sie die Berichterstattung im Falle eines falschen Alarms verhindern.

Bericht stornieren:

• Wählen Sie im Hauptmenü [1] *Bericht stornieren*; alle anstehenden Nachrichten an den Überwachungsdienst werden storniert.

## <span id="page-34-1"></span>8.2. Zone Ein/Ausblenden

Wenn eine Zone ausgeblendet wird, wird ihr Detektor vom System ignoriert und generiert bei Auslösung keinen Alarm.

Zone aus- einblenden:

- 1. Wählen Sie im Zn. Ausblenden. *Ein/Ausblenden* [21].
- 2. Scrollen Sie mit den Pfeiltasten zu den Zonen, die Sie ein- ausblenden wollen.
- 3. Drücken Sie **√,** um die Zone Ein/Auszublenden.
- 4. Drücken Sie **Χ**; *Änderungen speichern*? wird angezeigt.
- 5. Drücken Sie **√** , um den geänderten Status zu bestätigen.

Alle Zonen einblenden:

- 1. Wählen Sie im Zn. Ausblenden Menü, Alle Einblenden [22].
- 2. Drücken Sie **√**; alle Zonen werden eingeblendet
	- Allen ausgeblendeten Zonen werden automatisch eingeblendet, wenn das System entschärft wird.

Eine Feuerzone kann nicht ausgeblendet werden.

# <span id="page-34-2"></span>8.3. Anwendercodes

Der NEOSTAR PRO unterstützt eine Vielzahl individueller Anwendercodes. Jeder dieser Codes ist vier Ziffern lang. Bei den meisten Funktionen müssen Sie einen gültigen Anwendercode eingeben.

Die Fähigkeit, eine Funktion auszuführen, ist vom Berechtigungsgrad Ihres Anwendercodes abhängig. Dieser Berechtigungsrad wird für jeden Code wie unten erklärt, vordefiniert.

#### Code 1: Master Code

Der Master-Code ist die höchste Berechtigungsstufe. Mit dem Master-Code können Sie alle anderen Anwendercodes bearbeiten. Darüber hinaus gewährt der Master-Code Zugriff auf das Ereignis-Protokoll und das Service-Menü.

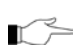

Der Standard Mastercode ist 1234. Ändern Sie diesen Code sofort, nach Installation des  $\mathbb{R}^2$  Systems.

#### Codes 2-19: Gesteuerte Codes

Wenn Sie einen kontrollierten Anwendercode für das Schärfen und Entschärfen verwenden, benachrichtigt das System den Wachdienst.

#### Codes 20-25: Nicht gesteuerte Codes

Nicht gesteuerte Codes führen nicht dazu, dass das System Ereignismeldungen schärfen/ entschärfen an den Wachdienst sendet. Das System sendet nur einen Entschärfungsbericht, wenn Sie diesen Code verwenden, um das System nach Auftreten eines Alarms zu entschärfen.

#### Codes 26-27: Begrenzte Codes

Ein begrenzter Code ermöglicht dem Benutzer die Erstellung eines Codes, der nur für einen Tag gültig ist. Dieser Code verfällt automatisch 24 Stunden nach der Programmierung.

## Code 28: Zwang Code

Der Zwangscode dient dem Benutzer dazu, den Betrieb des Systems zu erzwingen. Dieser Code gewährt Zugang zu gewählten Funktionen, während eine Zwangsereignismeldung an den Überwachungsdienst gesendet wird.

## Code 29: Telecontrol Code

Mit dem Telecontrol- Code kann der Benutzer, einige Funktionen der Zentrale mittels DTMF-Befehlen steuern. Der Telecontrol- Code ermöglicht es, das System scharf oder unscharf zu schalten, die Sirenenalarmierung abzubrechen oder Zweiwege- Audio Kommunikation auszuführen. Dieser Code kann nur für diesen bestimmten Zweck verwendet werden und garantiert keinen Zugang zu zusätzlichen Systemfunktionen, wie Entschärfen.

#### **Bearbeiten von Anwendercodes**

Die Bearbeitung des Anwendercodes ist eine Funktion, die ausschließlich für den Mastercode verfügbar ist. Um ein hohe Sicherheit zu erhalten, behandeln Sie alle Anwendercodes vertraulich.

Bearbeiten eines Anwendercodes:

- 1. Wählen Sie im Hauptmenü Anwendercodes [4].
- 2. Wählen Sie den zu bearbeitenden Code;
- 3. Wählen Sie im Untermenü *Code bearbeiten*; der vierstellige Code wird angezeigt, der Cursor blinkt auf der ersten Ziffer.
- 4. Bearbeiten Sie den Code.

5. Drücken Sie **√**; der neue Code wird gespeichert.

*Sollten Sie einen Code eingeben, der mit einem vorhandenen Benutzercode identisch ist, ertönt*  ein Fehlerton und der neue Code wird nicht akzeptiert. 0000 ist kein gültiger Anwendercode, dieser Wert wird verwendet, um den Anwendercode zu löschen.

#### **Anwendercodes löschen**

Als zusätzliche Sicherheitsmaßnahme, stellen Sie sicher, dass Sie zusätzliche Codes löschen, die nicht mehr benötigt werden.

Löschen eines Anwendercodes:

- 1. Wählen Sie im Hauptmenü *Anwendercodes* [4].
- 2. Wählen Sie den zu löschenden Code;
- 3. Wählen Sie aus dem Untermenü des Codes den Menüpunkt *Code bearbeiten*; der vierstellige Code wird angezeigt, er blinkt auf der ersten Ziffer.
- 4. Geben Sie 0000 ein.
- 5. Drücken Sie **√**; der Code wird gelöscht.

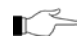

Der Mastercode kann nicht gelöscht werden.

# **Anwendercode Beschreibung**

Mit der alphanumerischen Tastatur auf dem Frontbedienfeld können Sie die Anwendercode-Beschreibung mit 16 Zeichen bearbeiten und den Namen oder Titel des Anwenders eingeben, dem der Code zugeordnet ist.

Um Text einzugeben, drücken Sie wiederholt auf eine Taste, um durch die Zeichen zu scrollen, die auf der Taste erscheinen. Drücken Sie zum Beispiel 6MNO, um M, N, O, oder 6 anzuwählen. Sie können auch die 1- und 0-Tasten verwenden, um Symbole einzugeben. Bei Eingabe des Texts, bewegt sich der Cursor automatisch zum nächsten

Zeichen. Beim Bearbeiten der Beschreibung, verwenden Sie die linke SOS-Taste  $\mathcal{L}$ ), um ein Leerzeichen vor dem aktuellen Zeichen einzugeben. Verwenden Sie die rechte SOS-

Taste ( $\bigcirc$ ), um das aktuelle Zeichen zu löschen.

Bearbeiten einer Anwendercode Beschreibung:

- 1. Wählen Sie im Hauptmenü *Anwender-Codes* [4].
- 2. Wählen Sie einen Code.
- 3. Wählen Sie im Code-Untermenü die Beschreibung.
- 4. Bearbeiten Sie die Beschreibung mit der alphanumerischen Tastatur.
- 5. Drücken Sie **√** wenn Sie die Bearbeitung abgeschlossen haben.

## <span id="page-36-0"></span>8.4. Follow-Me

Die Follow-Me-Funktion Me unterrichtet den Benutzer, dass bestimmte Ereignisse aufgetreten sind. Die Ereignisse, die an der Follow Me Telefonnummer geschickt werden, sind die jeweiligen Ereignisse, für welche der Anwender die Berechtigung hat, sie im Ereignis-Protokoll zu betrachten. Ereignisse, die nur vom Installateur betrachtet

werden können, werden nicht an die Follow Me Nummer geschickt. Falls die ZWA Follow Me Funktion benutzt wird, ist der Audio Kanal nur nach den Alarmereignissen geöffnet.

Bearbeiten der Follow-me Nummer:

1. Wählen Sie aus dem Hauptmenü *Telefonnummer* [5].

2. Geben Sie eine Telefonnummer für die Follow-Me Kommunikation ein. Dabei muss es sich um die Nummer eines Handys mit Empfangsfunktion von SMS-Diensten handeln.

Sie haben nur Zugang zur Programmierung von Follow-me, wenn das Protokoll für Aufschaltung 3 Als SMS oder ZWA Follow-me programmiert ist.

# <span id="page-37-0"></span>8.5. Ereignis-Protokoll-Speicher

Das Ereignisprotokoll speichert alle Ereignisse, die in Ihrem Sicherheitssystem aufgetreten sind. Wenn das Protokoll voll ist, werden die ältesten Ereignisse automatisch gelöscht und durch neue ersetzt.

Ansehen des Ereignisprotokolls:

- 1. Wählen Sie im Menü *Ereignisprotokoll*, den Menüpunkt *Protokolle ansehen* [61]; das neueste Ereignis wird angezeigt.
- 2. Drücken Sie die linke SOS-Taste  $\binom{9}{2}$ , um den Zeit/Datumsstempel anzuzeigen oder die Standardbeschreibung auf der zweiten Reihe des Displays.
- 3. Verwenden Sie die Pfeiltasten, um durch die Ereignisse zu scrollen.
- 4. Wenn Sie die gewünschten Ereignisse gesehen haben, drücken Sie **Χ** , um den Ereignisspeicher zu verlassen.

Der Ereignisprotokollspeicher zeigt die folgenden Informationen für jedes Ereignis:

Das Ereignis – eine kurze Beschreibung des Ereignisses.

 Zonenbeschreibung – Beschreibung, wo das Ereignis stattgefunden hat.

 Zeit/Datumstempel – die exakte Zeit, wann das Ereignis geschehen ist.

 Berichtsdetails – ein einzelnes Zeichen zeigt an, ob das Ereignis der Leitzentrale gemeldet wurde. Die verfügbaren Möglichkeiten sind R: Bericht gesendet, F: Bericht fehlgeschlagen oder N: Kein Bericht.

 Standardbeschreibung – in diesem Fall die Nummer der Zone.

Oben genanntes Beispiel zeigt den Ereignisprotokolleintrag für einen Feueralarm in der Küche (Zone 4) am 14. November 2008. Der Bericht wurde erfolgreich an die Leitzentrale weitergeleitet.

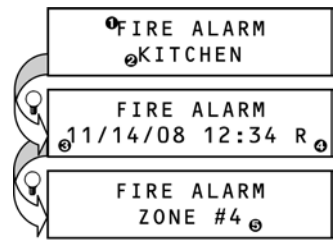

## <span id="page-38-0"></span>8.6. Service Menü

Das Servicemenü umfasst zahlreiche Funktionen, mit welchen Sie Ihr System effektiv testen können. Sie erhalten mit dem Mastercode Zugang zum Servicemenü.

#### **Datum & Uhrzeit einstellen**

Einstellen der Uhrzeit:

- 1. Wählen Sie im Servicemenü, *Datum/Uhrzeit, Uhrzeit* [7011].
- 2. Geben Sie die aktuelle Uhrzeit ein.
- 3. Drücken Sie **√**; die Zeit wird angepasst.

Einstellen des Datum:

- 1. Wählen Sie im Servicemenü, *Datum/Uhrzeit*, *Datum* [7012].
- 2. Geben Sie das aktuelle Datum ein.
- 3. Drücken Sie **√**; das Datum ist geändert.

Das Format von Zeit und Datum wird von Ihrem Installateur bei der Programmierung

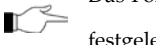

festgelegt. Wenn Sie Zeit im 12-Stunden-Format einstellen, verwenden Sie die Taste, um zwischen 0-12.00 Uhr und 12.00 bis 24.00 Uhr zu wechseln.

## **Nachrichten-Center (Meldungen)**

Das Nachrichten-Center der Anlage ermöglicht es dem Benutzer, eine kurze Sprachnachricht zu hinterlassen, die zu einem späteren Zeitpunkt von einem anderen Benutzer abgehört werden kann. Nachdem eine Nachricht aufgezeichnet wurde, *Message Waiting* (Meldung wartet) auf dem LC Display angezeigt, bis die Nachricht abgehört wurde.

Wiedergabe einer Meldung:

• Um eine Nachricht abzuspielen, wählen Sie unter dem Menüpunkt *Nachrichten* den Menüpunkt *Nachricht wiedergeben* [7021].

Aufzeichnen einer Nachricht:

- 1. Um eine Nachricht aufzeichnen, wählen Sie im Servicemenu im Menü *Nachrichten* den Menüpunkt *Nachricht aufzeichnen* [7022].
- 2. Drücken Sie **√**, um die Aufzeichnung zu beginnen.
- 3. Zeichnen Sie Ihre Nachricht auf. Die Nachricht kann bis zu zwanzig Sekunden lang sein.
- 4. Drücken Sie **√,** um die Aufzeichnung zu beenden; die Nachricht wird automatisch wiedergegeben und **OK?** wird angezeigt.
- 5. Drücken Sie **√,** um die Aufzeichnung zu speichern.

Löschen einer Nachricht:

 $\mathbb{R}^n$ 

- 1. Im Servicemenü wählen sie *Nachrichten* und dann *Nachrichten löschen* [7023]; *OK*? wird angezeigt.
- 2. Drücken Sie **√**; die Nachricht wird gelöscht.

Die Aufzeichnung und Wiedergabe können Sie auch schneller anwählen, ohne dass Sie den Anwendercode eingeben müssen.

Drücken Sie im Standbymodus auf ▲ dann auf **Χ** um eine Nachricht aufzuzeichnen. Drücken Sie im Standbymodus auf▲dann auf √ um eine Nachricht wiederzugeben.

#### **Sirenen-Tests**

Testen der externen drahtlosen Sirene:

• Wählen Sie im Servicemenü *Test* und dann *Test Wireless Sirene* [7031]; die drahtlose Sirene erklingt kurz.

Testen der eingebauten Sirene:

• Wählen Sie im Servicemenü *Test* und dann *Test Sirene* [7032]; die eingebaute Sirene erklingt kurz.

## **Schnittstellen-Test**

Der Schnittstellen-Test gibt Ihnen die Möglichkeit, zu testen, ob der Lautsprecher die LEDs und LCD richtig funktionieren.

Testen der System-Schnittstellen:

• Wählen Sie im Servicemenü *Test* und dann *Test Schnittstelle* [7033]; eine kurze Klangsequenz ertönt aus dem Lautsprecher, alle LEDs blinken und die die LCD aller verbundenen LCD Tastaturen werden getestet.

#### **Walk-(Melder)-Test**

Mit diesem Test können Sie alle über das System registrierte Detektoren testen, ohne einen Alarm auszulösen.

Ausführen des Melder-Testmodus:

- 1. Wählen Sie im Servicemenü *Test* und dann *Meldertes*t [7034]; eine Liste mit registrierten Detektoren erscheint.
- 2. Lösen Sie jeden Detektor aus; wenn das System eine erfolgreiche Übermittlung von einem Detektor erhält, wird der Detektor von der Liste entfernt.
- 3. Wenn all Detektoren von der Liste entfernt sind, erscheint *End Walk Test (Ende des Detektortests)*.
- 4. Drücken Sie **Χ,** um den Detektortestmodus zu beenden.

## **Schnappschuss-Test**

Mit dem Schnappschuss-Test können Sie prüfen, ob die Videodetektorkameras richtig funktionieren.

Ausführen des Schnappschuss-Tests:

- 1. Wählen Sie im Servicemenü *Test* und dann *Schnappschuss-Test* [7035]; eine Liste von registrierten Detektoren erscheint.
- 2. Wählen Sie einen Detektor aus der Liste und drücken Sie **√**; ein Schnappschuss vom überwachten Bereich wird gemacht und Sie können das Ergebnis in der Internet-Anwenderapplikation ansehen.
- 3. Wiederholen Sie den Test für jeden installierten Detektor.
- 4. Drücken Sie **Χ**, um den Schnappschuss-Test-Modus zu beenden.

#### **Sender**

Das Sendermenü bietet eine Vielzahl von Test-Möglichkeiten, TX Liste, TX Test, RF Link und ENV. RSSI.

Die TX Liste umfasst alle registrierten Sender und ihren zuletzt berichteten Status.

Ansehen der TX Liste:

- 1. Wählen sie im Servicemenü, erst *Sender* dann *TX Liste* [7041]; der erste Sender auf der Liste wird angezeigt.
- 2. Scrollen Sie mit den Pfeiltasten durch die Senderliste.
- 3. Wenn Sie die gewünschten Sender angesehen haben, können Sie auf **Χ** klicken, um die Liste zu verlassen.

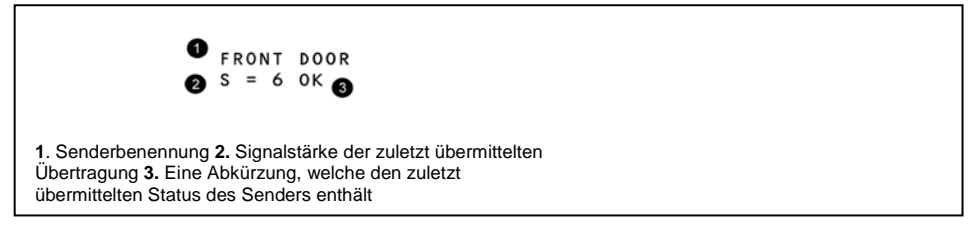

Die TX Liste zeigt die folgenden Informationen für jeden Sender:

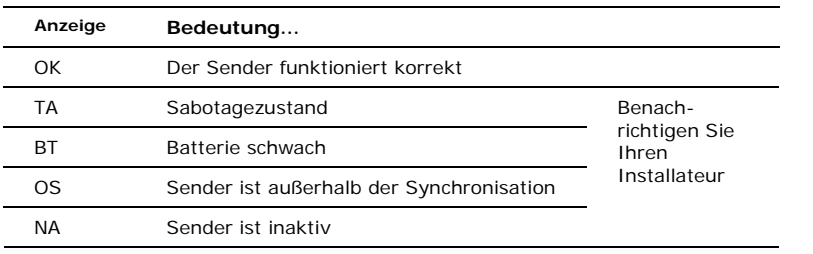

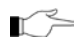

Drücken Sie die linke SOS Taste (%), um die Standardbeschreibung des Senders anzuzeigen.

Die zweite Möglichkeit, der TX-Test gibt Ihnen die Möglichkeit Sender zu identifizieren.

Im TX-Test-Modus erklingt ein Gong und der aktivierte Sender wird angezeigt, wenn eine Übertragung eingeht.

Einleiten des TX-Test-Modus:

- 1. Wählen Sie im Servicemenü, *Sender* und dann *TX Test* [7042].
- 2. Aktivieren Sie den Sender; die Senderdaten werden angezeigt.
- 3. Nach dem Test, drücken Sie **Χ**, um den TX Test-Modus zu beenden.

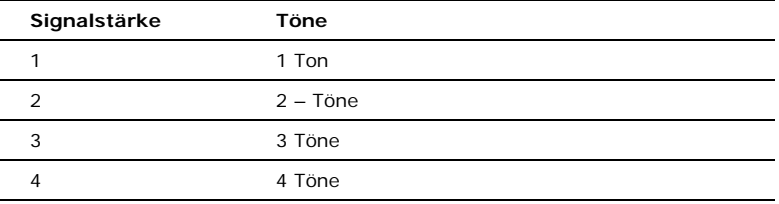

Die dritte Möglichkeit, der RF Link ermöglicht Ihnen, das RF-Rauschniveau zwischen dem ausgewählten Sender und dem Empfänger des Systems zu messen.

Umgebung des RF Link-Level ablesen:

- 1. Wählen Sie im Servicemenü *RF Link Test* [7043] aus; der erste Sender der Liste wird angezeigt.
- 2. Scrollen Sie mit den Pfeiltasten durch die Liste und wählen Sie einen Sender.
- 3. Drücken Sie **√** und aktivieren Sie den ausgewählten Sender, drücken Sie z. B. die Keyfob-Sender-Taste. Das RF-Rauschniveau von ausgewähltem Sender und Systemempfänger werden angezeigt.

Die vierte Möglichkeit, RSSI der Umgebung, gibt Ihnen die Möglichkeit das RF-Rauschniveau der Systemumgebung zu messen. Das Steuerungssystem wird den RSSI-Wert jede Sekunde messen und das Ergebnis auf dem LCD anzeigen.

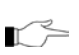

Der RSSI-Wert kann kurzfristig anstiegen, wenn ein Detektor aktiviert wird. Das bedeutet nicht, dass der Empfänger rauscht.

Ansehen des RSSI Umgebungswerts:

• Wählen Sie im Servicemenü *ENV. RSSI* [7044]; das RF-Rauschniveau der Systemumgebung wird angezeigt.

## **Lautstärke**

Einstellen der Empfindlichkeit des Mikrofons und Einstellung der Lautstärke von den Lautsprechern:

- 1. Stellen Sie eine Zwei-Weg-Audio-Verbindung her.
- 2. Wählen Sie im Servicemenü *Lautstärke* [705].
- 3. Passen Sie die Einstellung entsprechend folgender Tabelle an.

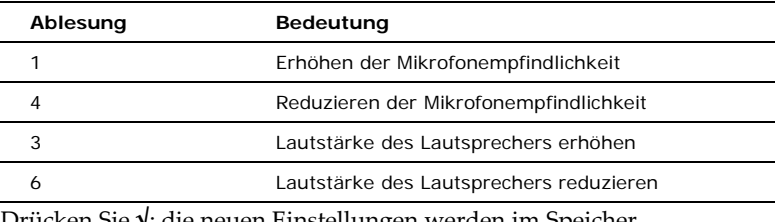

4. Drücken Sie **√**; die neuen Einstellungen werden im Speicher gespeichert.

#### **GSM Signalstärke**

Sie können die GSM Signalstärke messen.

Ablesen der GSM Signalstärke:

• Wählen Sie im Servicemenü *GSM Signal* [706]; die Signalstärke des Handynetzwerks wird angezeigt.

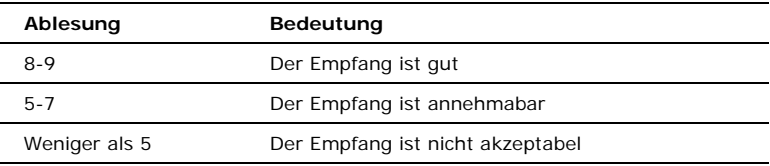

## **Versionsanzeige**

Anzeige der Software- und Hardwareversionen des Systems:

• Wählen Sie im Servicemenü *Version* [707]; die Software (SW) und Hardware (HW) Versionen werden angezeigt.

#### **Programmierung aktivieren**

Die Aktivierung des Programmierungs-Befehls erlaubt dem Anwender den Zugang zur Systemprogrammierung einzuschränken. Das bedeutet, dass der Installateur oder Fern-Programmierer nur Zugang zum System hat, wenn ein Anwender mit Mastercode die Berechtigung mit dem Programmaktivierungs-Befehl gibt.

 $\mathbb{R}^{\leq}$  Um diese Funktion zu aktivieren, kontaktieren Sie Ihren Installateur.

Dem Installateur oder Fern-Programmierer Zugang gewähren:

• Wählen Sie im Servicemenü *Prog aktivieren*. [708]; ein 30-Minuten-Zeit-Fenster öffnet sich, in welchem der Installateur-Code gültig ist oder die FP-Kommunikation eingerichtet werden kann.

# **Gong Global (Türgongfunktion)**

Jeder Detektor kann von Ihrem Installateur so programmiert werden, das System zum läuten zu bringen, wenn er aktiviert wird. Diese Funktion ist nur aktiv, wenn das System entschärft ist. Zum Beispiel kann das System so programmiert werden, dass jedes Mal ein akustisches Signal erklingt, wenn die Haustür geöffnet oder geschlossen wird. Mit der Gong Global Option können Sie diese Funktion ein-und ausschalten.

Aktivieren oder deaktivieren des Gong Global:

- 1. Wählen Sie im Servicemenü *Gong Global* [709].
- 2. Wählen Sie entweder *aktivieren* oder *deaktivieren*.
- 3. Drücken Sie **√** wenn die gewünschte Einstellung angezeigt wird.

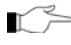

Die Gong Global Funktion kann auch über ein Kürzel angewählt werden, ohne den gültigen Anwendercode eingeben zu müssen. Um Zugang zur Global Gong Option aus dem Standbymodus zu erhalten, drücken Sie erst ▲ dann ▼.

# **Firmware-Aktualisierung per Fernbedienung**

Mit dem Fenbedienungs-Firmware-Befehl kann der Anwender mit Mastercode-Berechtigung ein Update über einen entfernten PC mittels Internet-Kommunikation durchführen.

**Hinweis:** um diese Funktion zu aktivieren, kontaktieren Sie Ihren Installateur.

Firmware-Aktualisierung über entfernten PC durchführen:

• Wählen Sie im Programmiermenü *Service*, dann *Softwareaktualisierung per Fernbedienung* [710]; ein 24-Stunden-Zeitfenster öffnet sich, in welchem die Softwareaktualisierung durchgeführt werden kann.

# **IP Display**

Bei der Verwendung eines Ethernet-Anschlusses, können Sie die LAN IP Adresse des Steuerungssystems, z. B. die Adresse, die Ihr Heimrouter dem Steuerungssystem zugerodnet hat, sehen.

Anzeige der IP-Adresse:

• Wählen Sie im Programmiermenü Service, dann *IP Display* [711]; die LAN IP Adresse des Steuerungssystems wird angezeigt.

# <span id="page-44-0"></span>**Anhanb A: Menü Struktur**

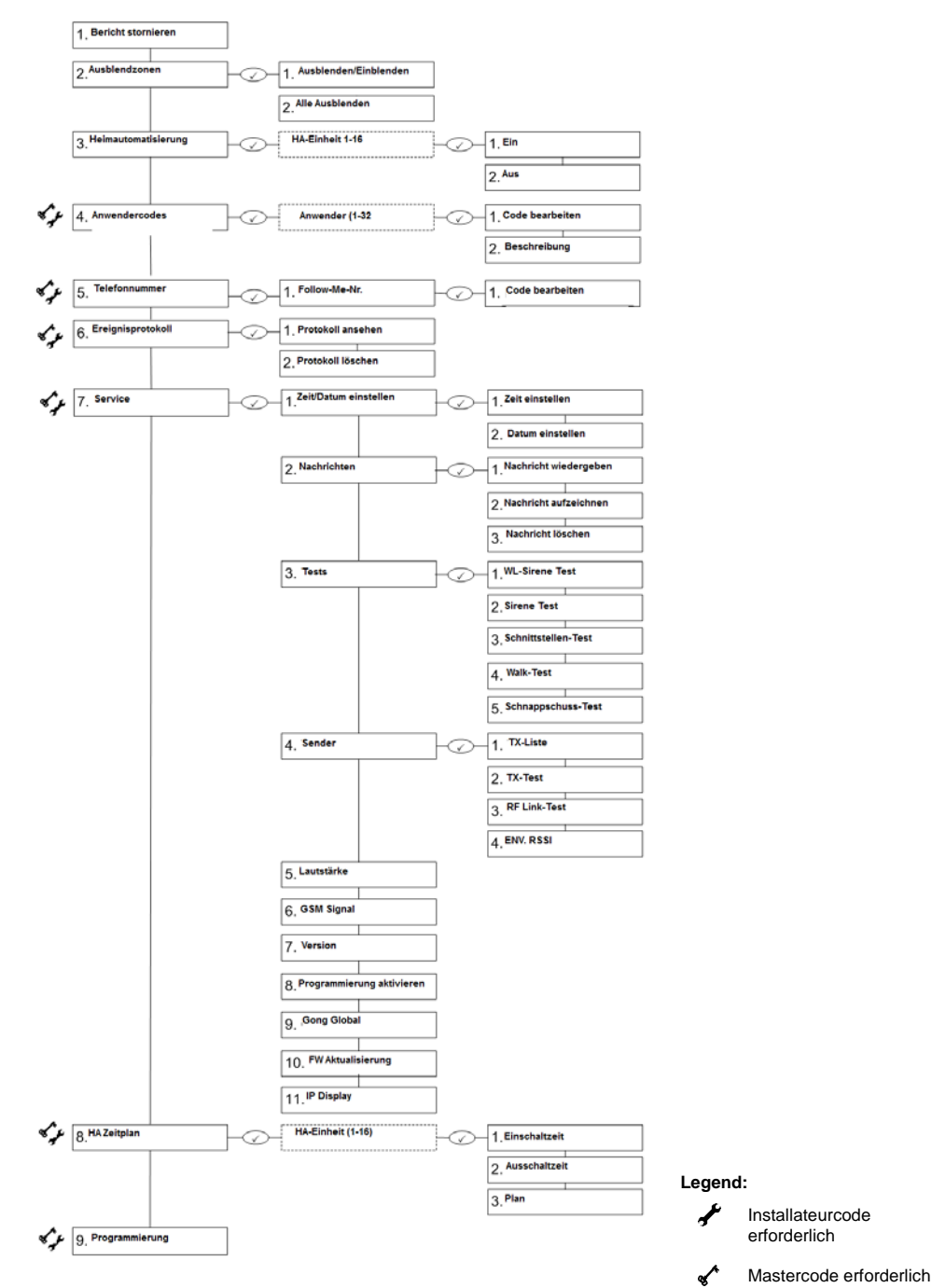

# <span id="page-45-0"></span>**Anhang B: Glossar**

24hr Zone Ein Detektor, der immer aktiv ist, unabhängig davon, ob das System geschärft oder entschärft ist.

#### **A**

**Anwendercode** Ein vierstelliger Code, der Zugang zu bestimmten Systemfunktionen gewährt, wie Schärfen des Systems

**B**

- **Bypass / Ausgeblendete Zone** Ein Detektor, der vom System ignoriert wird. Kein Alarm wird aus einer Bypass-(ausgeblendeten) Zone generiert, selbst beim Auslösen, wenn das System geschärft ist.
- **Bericht stornieren** Ein Vorgang, der alle Kommunikations-Puffer löscht und die Übertragung aller ausstehenden Nachrichten zum Überwachungsdienst stoppt.
	- **Bereit** Der Zustand in welchem alle Zonen geschlossen sind, und das System für das Scharfstellen bereit ist.
- Beschreibung Benutzerdefinierte Bezeichnungen für jeden Anwendercode, jede Zone, Keyfob-Sender, Tastatur etc.
- **Begrenzte Codes** Mit einem begrenzten Code können Sie einen Code erstellen, der nur für einen Tag gültig ist. Dieser Code läuft automatisch nach 24 Stunden nach seiner Programmierung ab.

#### **C**

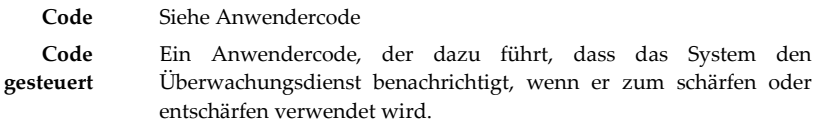

#### **D**

- **Detektoren** Geräte, welche rund um das Haust installiert werden und die das System alarmieren.
- **Duress Code** Ein Anwendercode, der einen stummen Alarm erzeugt, um anzuziegen, dass der Anwender gezwungen wird, das System zu bedienen.

#### **E**

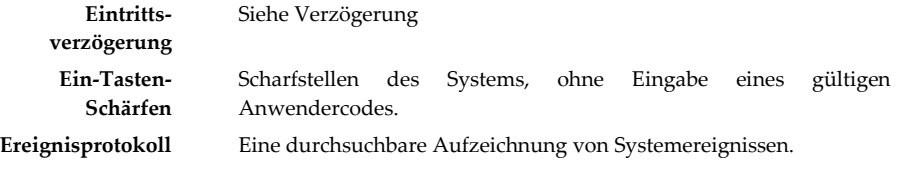

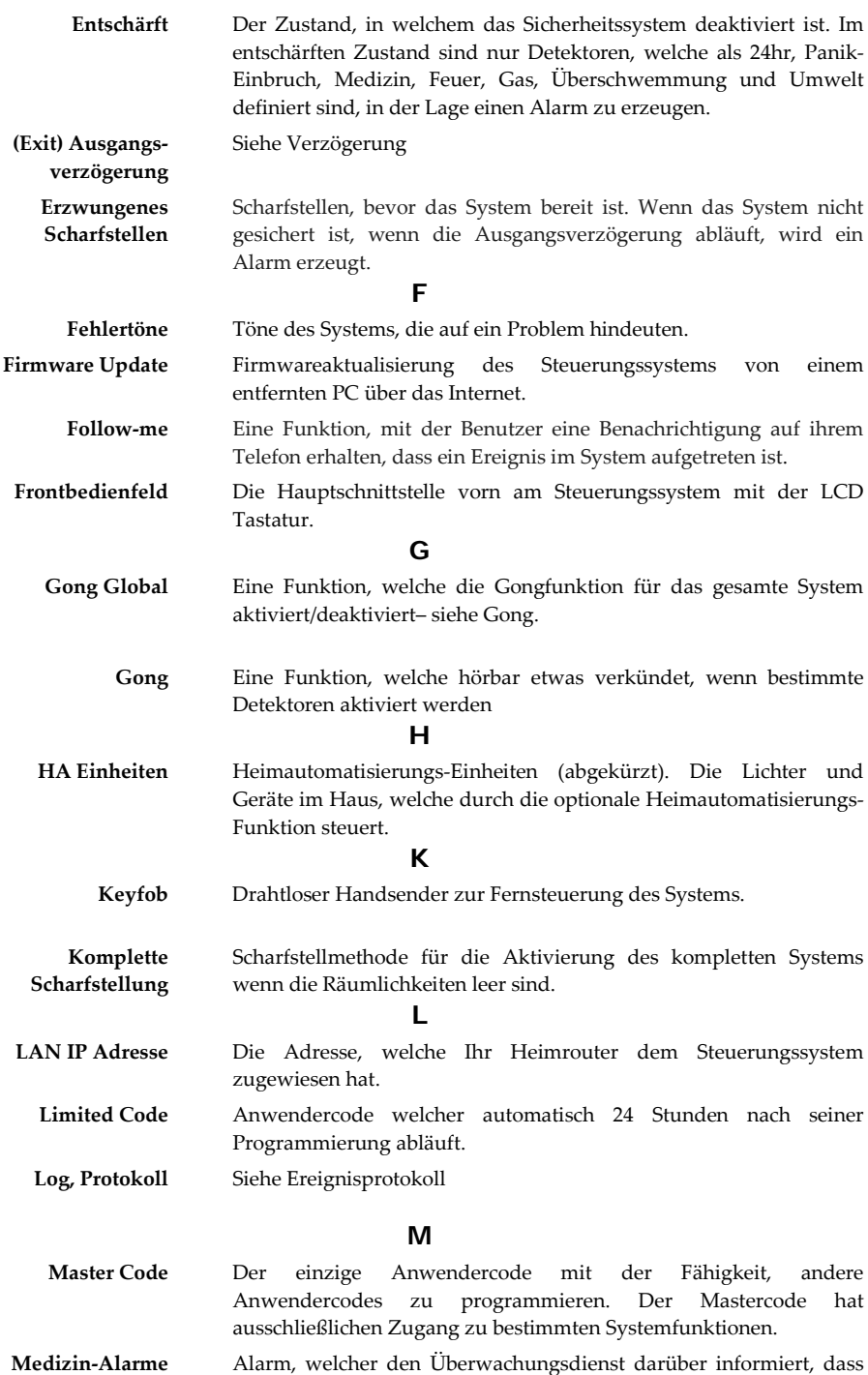

Überwachung und Steuerung über das mobile Netzwerk

#### **Mobiltelefon Kommunikation**

**Nachrichten-Center** Eine optionale Funktion, mit welcher Anwender Nachrichten aufzeichnen können, die dann von anderen Anwendern abgehört werden können.

**N**

**Nicht gesteuerte Codes** Anwendercodes, welche nicht dazu führen, dass das System den Wachdienst benachrichtigt, wenn sie für das schärfen oder entschärfen des Systems verwendet werden. Das System berichtet nur, wenn der Code nach einem Alarm zum entschärfen verwendet wird.

#### **P**

**Panik- Überfall Alarm** Ein vom Anwender initiiertes Ereignis, mit welchem der Wachdienst im Notfall informiert wird.

**PGM** Programmierbarer Ausgang, der entsprechend bestimmten Systemstatus-Bedingungen ausgelöst wird, oder per Fernbefehl, gesendet über PSTN, GSM, Ethernet, Keyfob, Tastatur, oder Fern-Programmierer.

#### **R**

**RSSI** Received Signal Strength Indication (abbr.) RF-Rauschen des Systemreceivers.

#### **S**

- **Scheduling / Planung** Heimautomatisierungs-Funktion, mit welcher HA-Einheiten entsprechend voreingestellten Zeiten ein- und ausgeschaltet werden.
- **Scharfgestellt** Der Zustand, in dem das Sicherheitssystem aktiviert ist. Wenn das System scharf geschaltet ist, erzeugt das Auslösen eines Detektors meist einen Alarm.
- **Sofort scharfstellen** Die drei Tasten auf dem Frontbedienfeld oder der Tastatur, welche eine der Schärfungsmöglichkeiten des Systems aktivieren.
	- **Service Ruf** Eine Funktion, die es dem Benutzer ermöglicht, den Überwachungsdienst zu kontaktieren und mit einem Bediener über das Steuerungssystem zu sprechen.
	- **SMS-Befehl** Eine SMS-Nachricht, welche an das Steuerungssystem gesandt wird, und das System zu einer bestimmten Funktion veranlasst.
	- **Smartkey** Ein RF ID-Gerät, welches verwendet wird, das System zu schärfen / entschärfen, indem es gegen die Drahtlose Tastatur gehalten wird.
- **SMS-Bestätigung** Eine SMS-Nachricht, welche an den Anwender gesandt wird und bestätigt, dass der SMS-Befehl ausgeführt wurde.
- **System Status LEDs** Leuchtanzeigen auf dem Frontbedienfeld, welche Information zum Schärfzungs- und Stromversorgungszustand des Systems geben.

**Stornierungstaste** Eine Taste auf der drahtlosen Tastatur, die dafür sorgt, dass das System teilweise eingegebene Codes oder Befehle, die versehentlich eingegeben worden sind, außer Acht lässt.

#### **T**

- **Telecontrol** Eine Funktion die Fernzugang über das Telefon bietet, einschließlich Schärfen/Entschärfen, Sirenenalarmierung abbrechen und Zwei-Wege-Audio.
- **Teilweise schärfen** Eine Schärfungsmethode, mit der man einen bestimmten Bereich der Räumlichkeiten scharfstellt.
	- **Töne** Klänge aus der internen oder externen Sirene des Steuerungssystems.
	- **TX** Transmitter / Sender (Abk.)
	- **TX List** Eine Service-Funktion, welche alle im System registrierten Sender auflistet, ihren zuletzt aufgezeichneten Status und die Signalstärke.
	- **TX Test** Eine Service-Funktion, welche die Quelle der zuletzt erhaltenen Übermittlung anzeigt.

#### **U**

**Unbypass/ einblenden** Die Wiederherstellung einer ausgeblendeten Zone in ihren Originalzustand. **Umkreis Scharfstellen** Eine Schärfungsmethode, welche entwickelt wurde, die Detektoren zu aktivieren um Türen und Fenster zu schützen, während die Bewohner sich in den Räumlichkeiten frei bewegen können.

#### **V**

**Verzögerung** Die Ausgangs-/Eintrittsverzögerungszeiten erlauben dem Anwender das System zu schärfen oder zu entschärfen, ohne einen Alarm zu erzeugen. **W Walk-Melder/ Test** Ein Modus, mit dem Detektoren getestet werden können, ohne einen Alarm zu erzeugen **Web / Internet Fern Programmierer** Software, die es Installateuren oder Serviceanbietern ermöglicht, das Programm zu betreiben und zu programmieren von einem PC vor Ort oder aus der Ferne. **Z Zone** Ein geschützter Bereich innerhalb des Sicherheitssystems.. **Zone Bypassing** Siehe Bypass / Ausgeblendete Zone **ZWA** Zwei-Weg Audio (Abk.)

© Balter Security GmbH Deutschland. Alle Rechte vorbehalten.

#### **NEOSTAR PRO Erste Wahl für Sicherheitsexperten**

© Balter Security GmbH Deutschland. Alle Rechte vorbehalten.